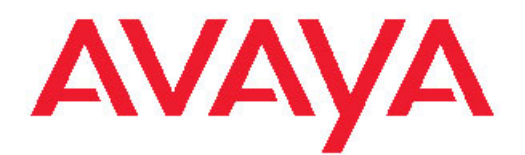

# **Avaya one-X™ Deskphone Edition für 9630/9630G IP-Telefone – Benutzerhandbuch**

16-300700 Ausgabe 6 November 2009 <span id="page-1-0"></span>© 2009 Avaya Inc.

Alle Rechte vorbehalten.

#### **Hinweis**

Obwohl Vollständigkeit und Genauigkeit der Informationen zum Zeitpunkt der Drucklegung in angemessenem Umfang überprüft wurden, kann Avaya Inc. keine Haftung für etwaige Fehler übernehmen. Änderungen und Berichtigungen der in diesem Dokument enthaltenen Informationen werden eventuell für zukünftige Ausgaben vorgenommen.

#### **Hinweis:**

Die Verwendung eines Handys, Mobil- oder GSM-Telefons oder eines Funksprechgerätes in unmittelbarer Nähe eines Avaya IP-Telefons kann Störungen verursachen.

#### **Haftungsausschluss für Dokumentation**

Avaya Inc. lehnt jede Verantwortung für an der veröffentlichten Originalversion dieser Dokumentation vorgenommenen Änderungen, Ergänzungen oder Streichungen ab, es sei denn, diese Änderungen, Ergänzungen oder Streichungen wurden von Avaya vorgenommen. Kunden und/oder Endbenutzer erklären sich damit einverstanden, Avaya sowie die Bevollmächtigten, Gehilfen und Mitarbeiter des Unternehmens gegenüber allen Ansprüchen, Prozessen, Forderungen und Urteilen schad- und klaglos zu halten, die aus nachfolgenden an dieser Dokumentation vom Kunden bzw. Endbenutzer vorgenommenen Änderungen, Ergänzungen oder Streichungen entstehen oder damit in Verbindung stehen.

#### **Haftungsausschluss für Verknüpfungen**

Avaya Inc. lehnt jede Verantwortung für die Inhalte und die Zuverlässigkeit der Websites ab, auf die in dieser Dokumentation verwiesen wird. Weiterhin bedeutet ein derartiger Verweis nicht unbedingt, dass Avaya die auf diesen Websites beschriebenen oder angebotenen Produkte, Dienste oder Informationen unterstützt. Wir können nicht garantieren, dass diese Links jederzeit funktionieren, und wir haben keine Kontrolle über die Verfügbarkeit der verknüpften Seiten.

#### **Garantie**

Avaya Inc. bietet eine beschränkte Garantie auf dieses Produkt. Die Bedingungen der beschränkten Garantie können Sie Ihrem Kaufvertrag entnehmen. Die Standardgarantieerklärung von Avaya sowie Informationen zu den Supportleistungen, die für dieses Produkt während der Garantiezeit erhältlich sind, finden Sie auf der Avaya Support-Website:<http://www.avaya.com/support>

#### **Lizenzen**

DURCH NUTZUNG ODER INSTALLATION DES PRODUKTS GIBT DER ENDBENUTZER SEIN EINVERSTÄNDNIS MIT DEN HIER AUF-GEFÜHRTEN BEDINGUNGEN UND DEN AUF DER AVAYA WEBSI-TE VERÖFFENTLICHTEN ALLGEMEINEN LIZENZBEDINGUNGEN ([http://www.avaya.com/support/LicenseInfo/,](http://www.avaya.com/support/licenseinfo/) "ALLGEMEINE LIZENZ-BEDINGUNGEN") ZU ERKENNEN. WENN SIE NICHT AN DIESE BEDINGUNGEN GEBUNDEN SEIN MÖCHTEN, MÜSSEN SIE DAS PRODUKT BZW. DIE PRODUKTE INNERHALB VON ZEHN (10) TA-GEN NACH ERHALT AN DIE URSPRÜNGLICHE VERKAUFSSTEL-LE ZURÜCKGEBEN, UM EINE RÜCKERSTATTUNG DES KAUF-PREISES ODER GUTSCHRIFT ZU ERHALTEN

Avaya gewährt Endanwendern eine Lizenz im Rahmen der unten beschriebenen Lizenztypen. Grundsätzlich wird für jeweils eine (1) Geräteeinheit eine (1) Lizenz vergeben, sofern keine andere Anzahl an Lizenzen oder Geräteeinheiten in der Dokumentation oder anderen dem Endanwender verfügbaren Materialen angegeben ist. "Bestimmter Prozessor" bezeichnet einen Einzelrechner. "Server" bezeichnet einen designierten Prozessor mit einer Softwareanwendung, auf die von mehreren Anwendern zugegriffen werden kann. "Software" bezeichnet die Computerprogramme in Objektcode, die ursprünglich von Avaya lizenziert und schließlich vom Endanwender entweder als Standalone-Produkt oder auf der Hardware vorinstalliert verwendet werden. "Hardware" bezeichnet die Standard-Hardwareprodukte, die ursprünglich von Avaya verkauft und letztlich vom Endanwender verwendet werden.

#### **Lizenztypen**

Systembezogene Lizenz (Designated System). Der Endanwender darf jeweils nur eine Kopie der Software auf einem bestimmten Prozessor installieren und verwenden, sofern keine andere Anzahl an bestimmten Prozessoren in der Dokumentation oder anderen dem Endanwender verfügbaren Materialien angegeben ist. Möglicherweise muss der Endanwender den bestimmten Prozessor bzw. die bestimmten Prozessoren nach Typ, Seriennummer, Funktionsschlüssel, Standort oder anderen speziellen Angaben gegenüber Avaya ausweisen oder Avaya diese Informationen auf speziell dafür eingerichteten elektronischen Wegen mitteilen.

Shrinkwrap-Lizenz (SR). Software mit Komponenten von Drittanbietern kann der Endanwender entsprechend den Bedingungen der dafür geltenden Lizenzvereinbarung, wie z. B. eine der Software beigelegte oder dafür geltende "Shrinkwrap"- oder "Clickwrap"-Lizenz ("Shrinkwrap License"), installieren und verwenden. Den Text der Shrinkwrap-Lizenz stellt Avaya dem Endanwender auf Anfrage zur Verfügung (weitere Informationen finden Sie unten unter "Drittanbieter-Komponenten").

#### **Copyright**

Außer wenn ausdrücklich anderweitig vermerkt ist das Produkt durch Copyright und andere Urheberrechte geschützt. Eine unbefugte Vervielfältigung, Übertragung oder Verwendung stellt möglicherweise sowohl einen strafrechtlichen als auch einen zivilrechtlichen Verstoß gegen die geltenden Gesetze dar.

#### **Drittanbieter-Komponenten**

Bestimmte im Produkt integrierte Software-Programme oder Teile davon können Software enthalten, die im Rahmen von Vereinbarungen mit Drittanbietern verteilt werden ("Drittanbieter-Komponenten"). Die Bedingungen dieser Vereinbarungen können die Nutzungsrechte an bestimmten Teilen des Produkts erweitern oder einschränken ("Drittanbieter-Bedingungen"). Informationen zu derartigen Drittanbieter-Komponenten und dafür geltenden Drittanbieter-Bedingungen erhalten Sie auf der Avaya Support-Website unter: [http://www.avaya.com/](http://www.avaya.com/support/ThirdPartyLicense/) [support/ThirdPartyLicense/](http://www.avaya.com/support/ThirdPartyLicense/)

#### **Verhindern von Gebührenbetrug**

"Gebührenbetrug" ist die unbefugte Nutzung Ihres Telekommunikationssystems durch eine dazu nicht berechtigte Person (z. B. jemand, der kein Mitarbeiter, Vertreter, Auftragnehmer des Unternehmens ist oder anderweitig im Auftrag des Unternehmens tätig ist). Sie sollten sich darüber im Klaren sein, dass Gebührenbetrug in Verbindung mit Ihrem System möglich ist und gegebenenfalls zu erheblichen zusätzlichen Gebühren für Ihre Telekommunikationsdienste führen kann.

#### **Hilfe von Avaya bei Betrug**

Wenn Sie vermuten, dass Sie Opfer eines Gebührenbetrugs geworden sind, oder Sie technische Hilfe oder Unterstützung benötigen, erreichen Sie die Hotline des technischen Kundendiensts zur Hilfe bei Gebührenbetrug unter +1-800-643-2353 für Kanada und die USA. Weitere Support-Telefonnummern finden Sie auf der Avaya Support-Website unter <http://www.avaya.com/support/>

Vermutete Sicherheitsverletzungen von Avaya-Produkten sollten durch eine E-Mail an Avaya gemeldet werden: securityalerts@avaya.com.

#### **Marken**

Alle anderen Marken sind Eigentum der jeweiligen Eigentümer.

#### **Herunterladen von Dokumenten**

Die aktuellste Version der Dokumentation finden Sie auf der Avaya Support-Website: <http://www.avaya.com/support>

#### **Avaya Support**

Avaya Inc. stellt eine Telefonnummer bereit, über die Sie Probleme melden oder Fragen zu Ihrem Produkt stellen können. Die Support-Telefonnummer in den Vereinigten Staaten ist 1-800-242-2121. Weitere Support-Telefonnummern finden Sie auf der Avaya Website unter <http://www.avaya.com/support>

#### Inhalt

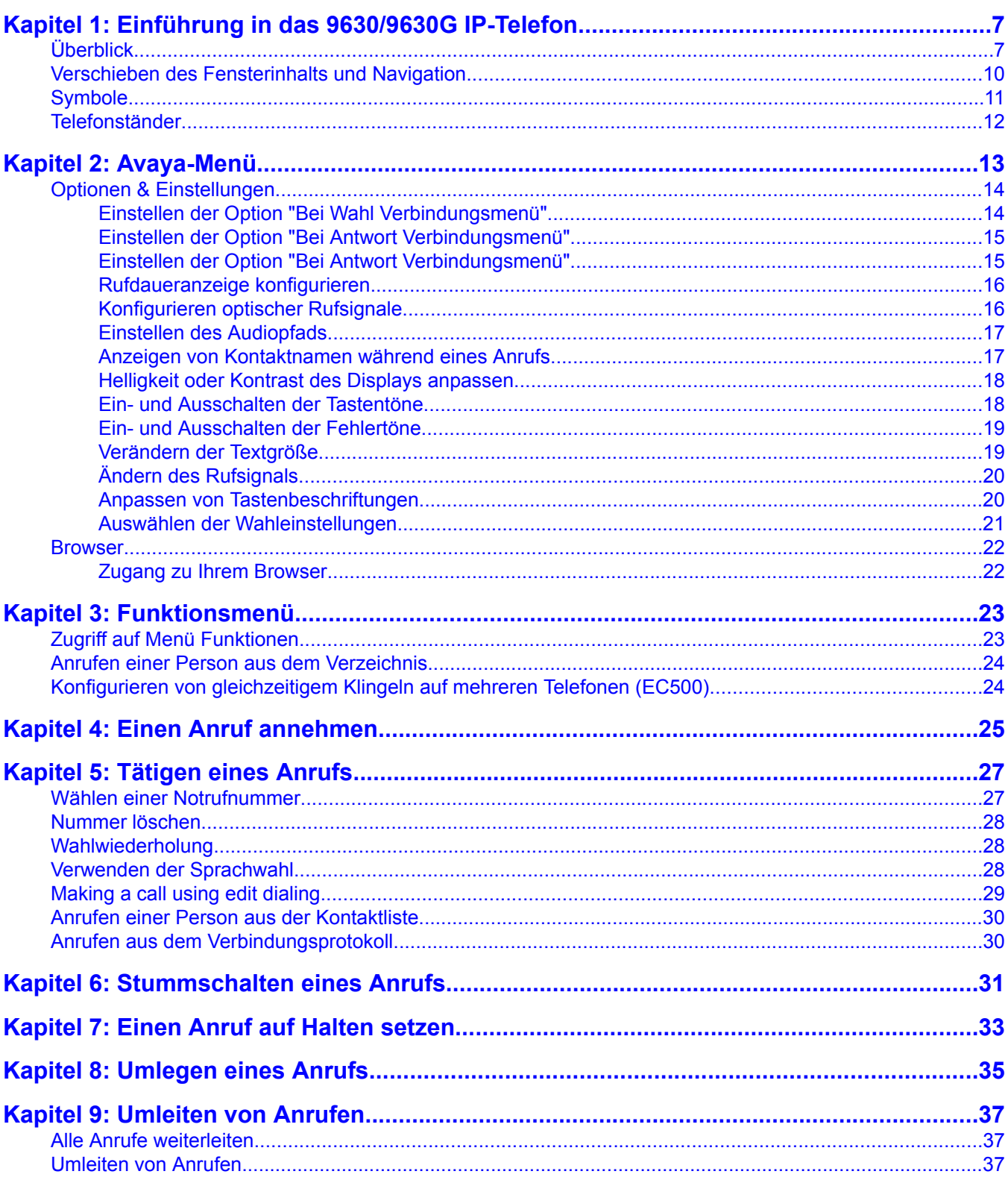

#### Inhalt

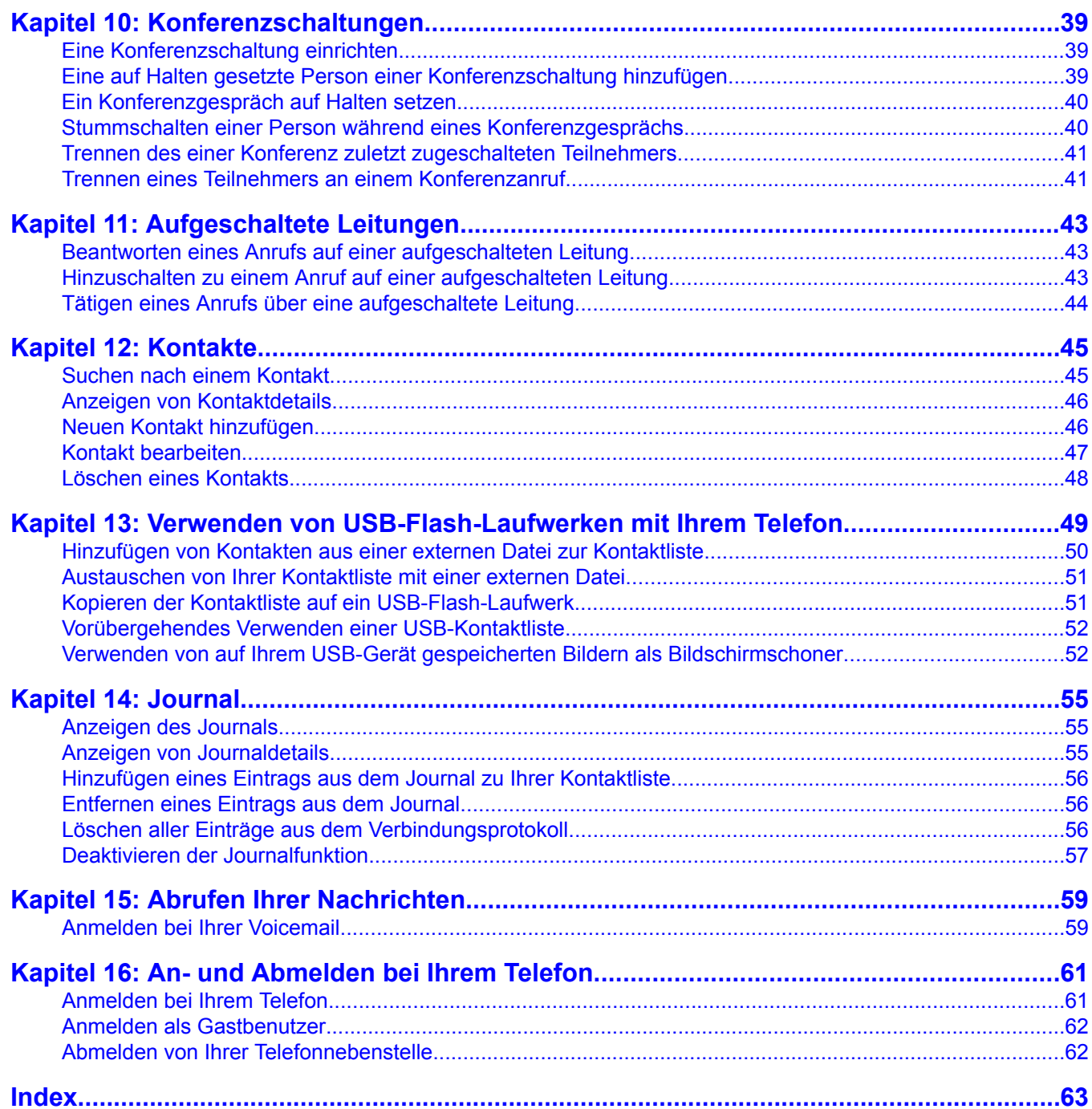

# <span id="page-6-0"></span>**Kapitel 1: Einführung in das 9630/9630G IP-Telefon**

Ihr Telefon verfügt über zahlreiche Funktionen wie ein Telefonbildschirm zur Anzeige und Verwaltung Ihrer Anrufe, ein Journal, eine Kontaktliste, einen integrierten WML-Browser, ein Menü mit Optionen und Einstellungen sowie Zugang zu Ihrer Voicemail.

Die Kennzeichnung "G" in 9630G bedeutet, dass dieses Telefonmodell über einen integrierten Gigabit-Ethernet-Adapter für noch schnellere Datenübertragung verfügt. Ansonsten sind die Funktionen eines Telefons mit der Kennzeichnung "G" identisch mit denen des entsprechenden Modells 9630.

Möglicherweise stehen Ihnen nicht alle Funktionen und Leistungsmerkmale, die in diesem Benutzerhandbuch beschrieben sind, zur Verfügung. Wenn Sie bemerken, dass eine Funktion oder ein Leistungsmerkmal nicht zur Verfügung steht, wenden Sie sich an Ihren Systemadministrator.

# **Überblick**

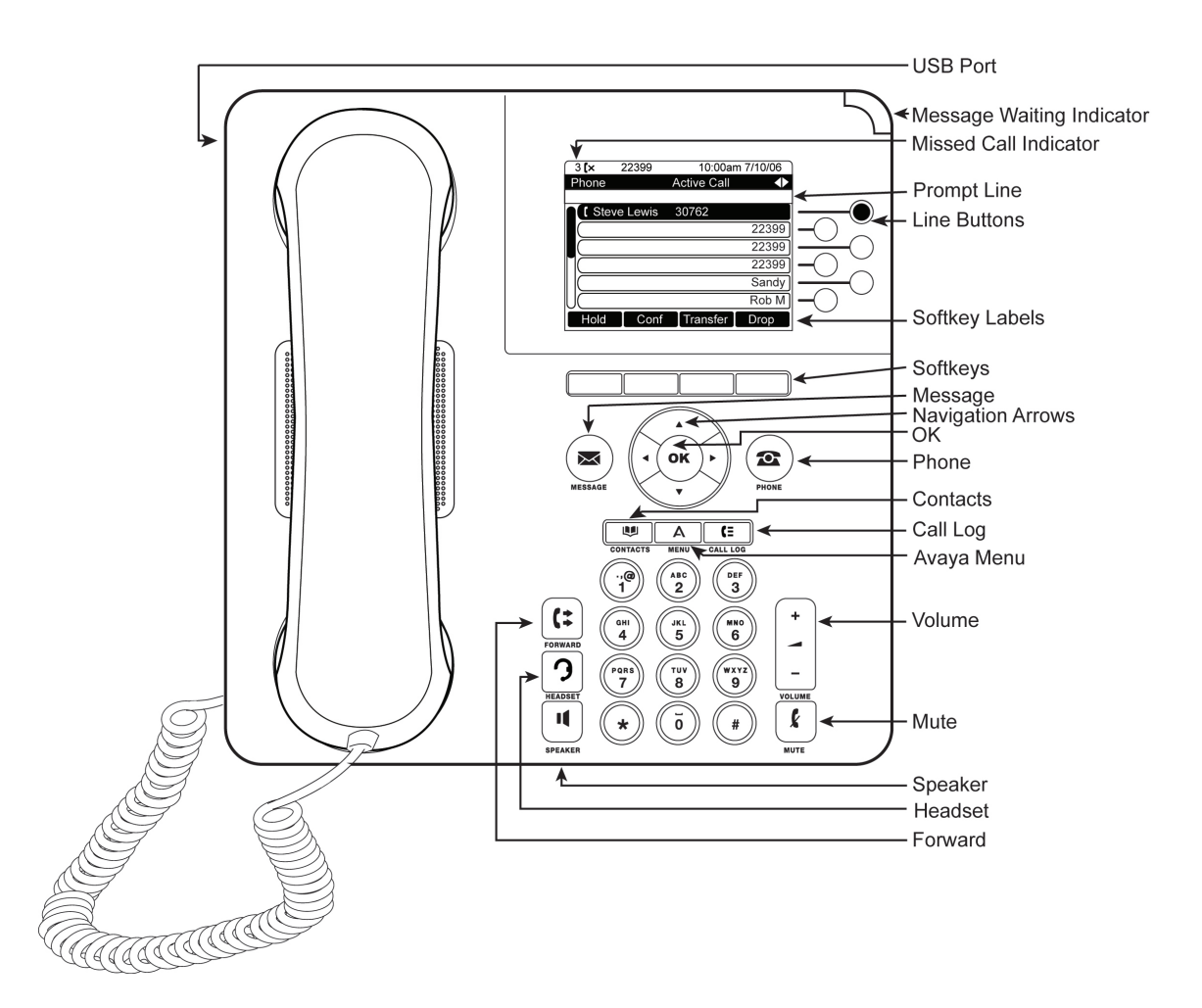

Die folgende Tabelle enthält Tasten- und Funktionsbeschreibungen des Telefons 9630/9630G.

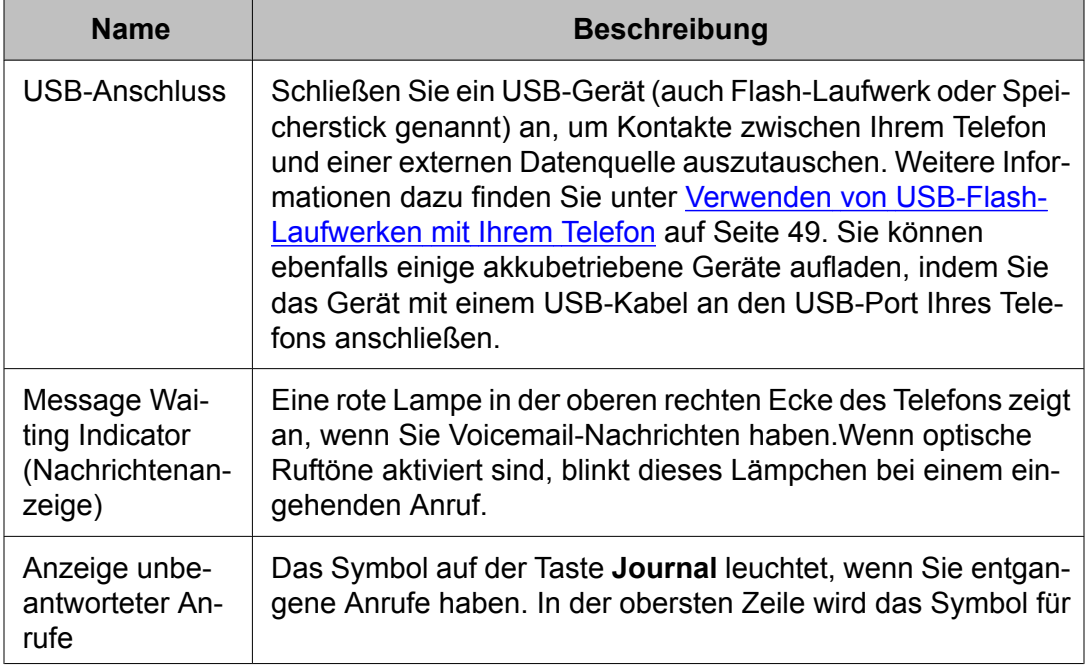

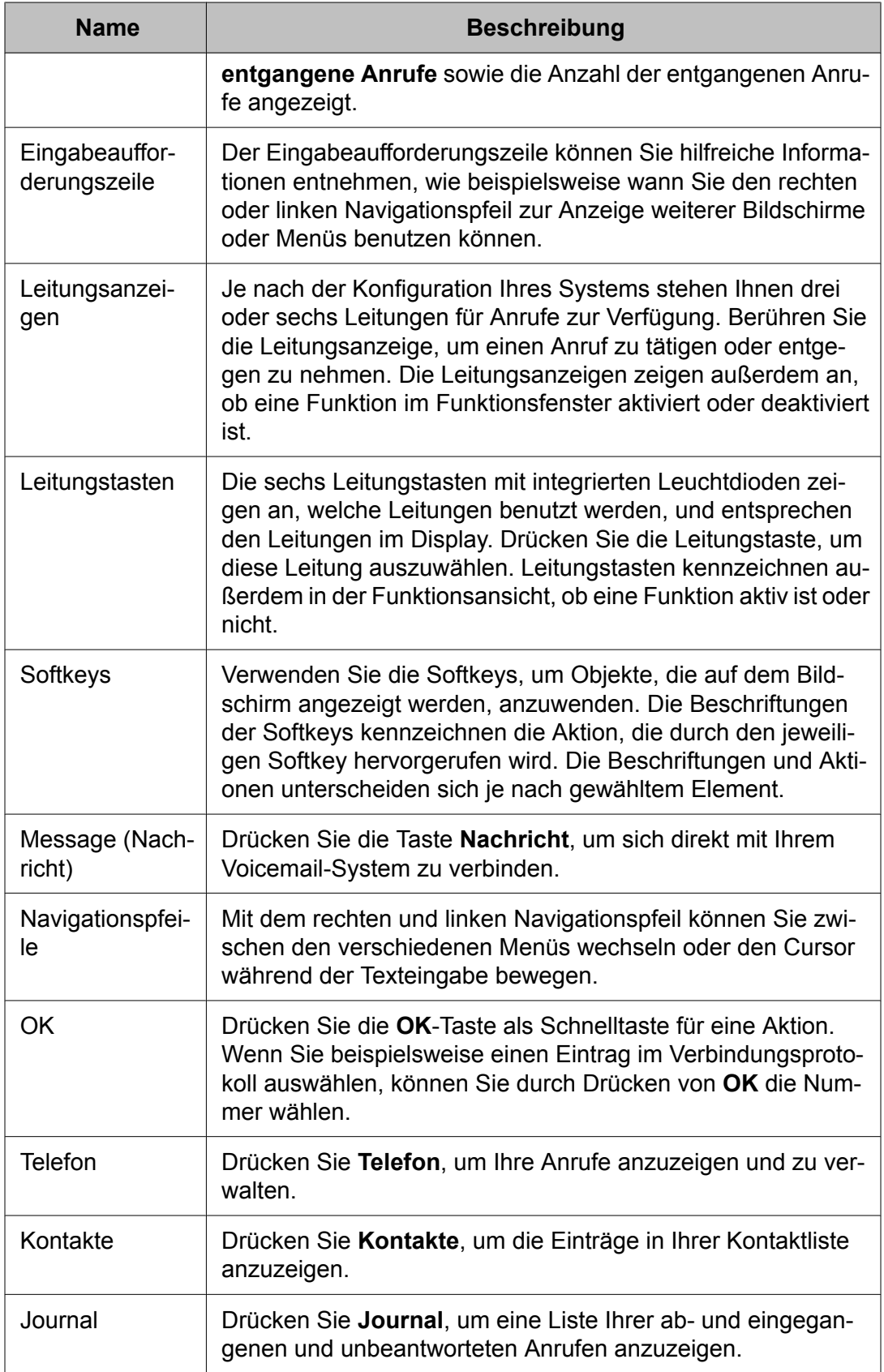

<span id="page-9-0"></span>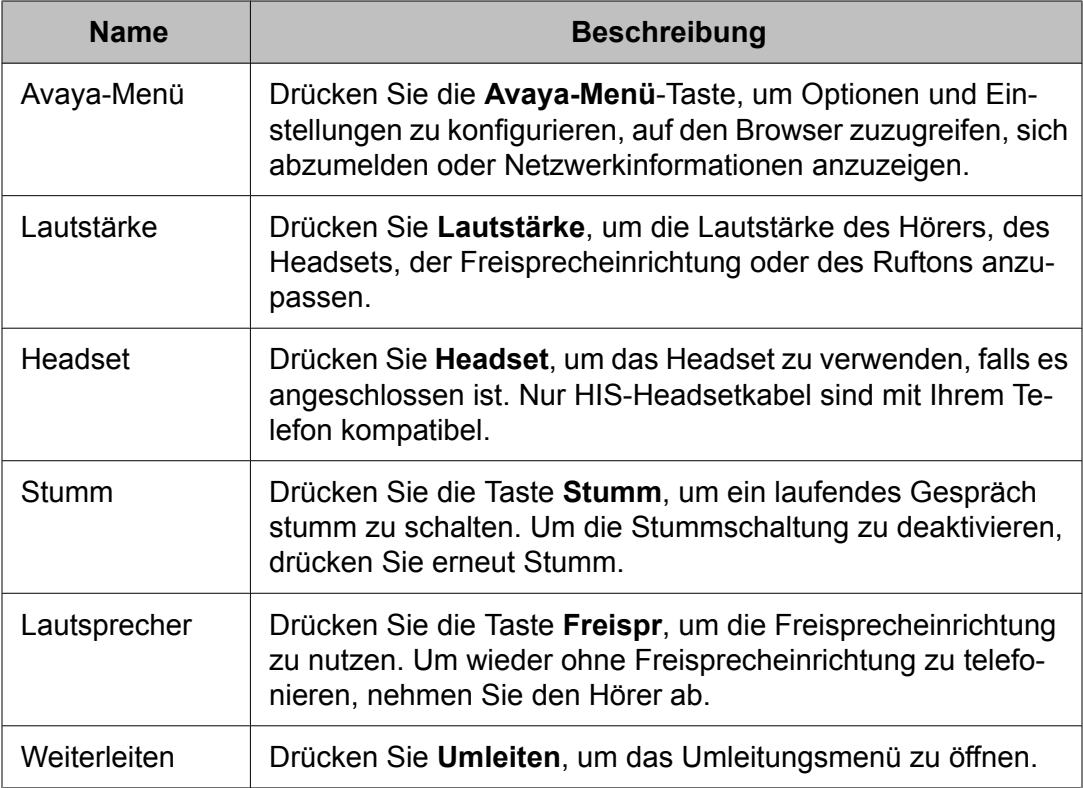

# **Verschieben des Fensterinhalts und Navigation**

Wenn Sie durch die Displayoptionen und -funktionen navigieren möchten, können Sie mit den Navigationspfeilen den Fensterinhalt verschieben und mit den Tasten Leitungen oder Optionen auswählen.

Wenn im Telefondisplay nicht alle Optionen oder Informationen gleichzeitig angezeigt werden können, wird dies mit einem Navigationssymbol angezeigt. Mit den Navigationspfeilen "Nach oben" und "Nach unten" können Sie den Fensterinhalt der Listen nach oben und unten verschieben. Wenn nur einer der Navigationspfeile angezeigt wird, bedeutet dies, dass Sie sich am Anfang bzw. am Ende der Liste befinden und den Fensterinhalt nur in der einen von diesem Pfeil angezeigten Richtung verschieben können. Verwenden Sie den linken und rechten Navigationspfeil, um auf andere Bildschirme zu wechseln, wenn das Seitensymbol (nach links bzw. rechts weisende Pfeile) in der Titelzeile angezeigt wird, oder verschieben Sie den Cursor bei der Texteingabe nach rechts oder links.

Wenn Sie zu einer auf dem Display angezeigten Leitung navigieren, wird diese Leitung ausgewählt. Bei Telefonen ohne Farbdisplay wird die ausgewählte Leitung mit weißen Buchstaben auf schwarzem Hintergrundhervorgehoben. Die Beschriftungen der Softkeys ändern sich entsprechend der für die ausgewählte Leitung verfügbaren Optionen. Die **OK**-Taste ist eine Schnelltaste für die jeweilige Standardaktion. Wenn Sie zum Beispiel einen Eintrag in Ihrer Kontaktliste markieren, können Sie durch Drücken der **OK**-Taste diese Person anrufen.

<span id="page-10-0"></span>Sie können eine Leitung oder Funktion auch durch Betätigen der entsprechenden Leitungstaste wählen, ohne den Fensterinhalt zu verschieben.

# **Symbole**

Die Symbole in der folgenden Tabelle zeigen den Status eines Anrufs, Navigationsmöglichkeiten oder den Status eines Teammitglieds an, dessen Anwesenheit Sie verfolgen.

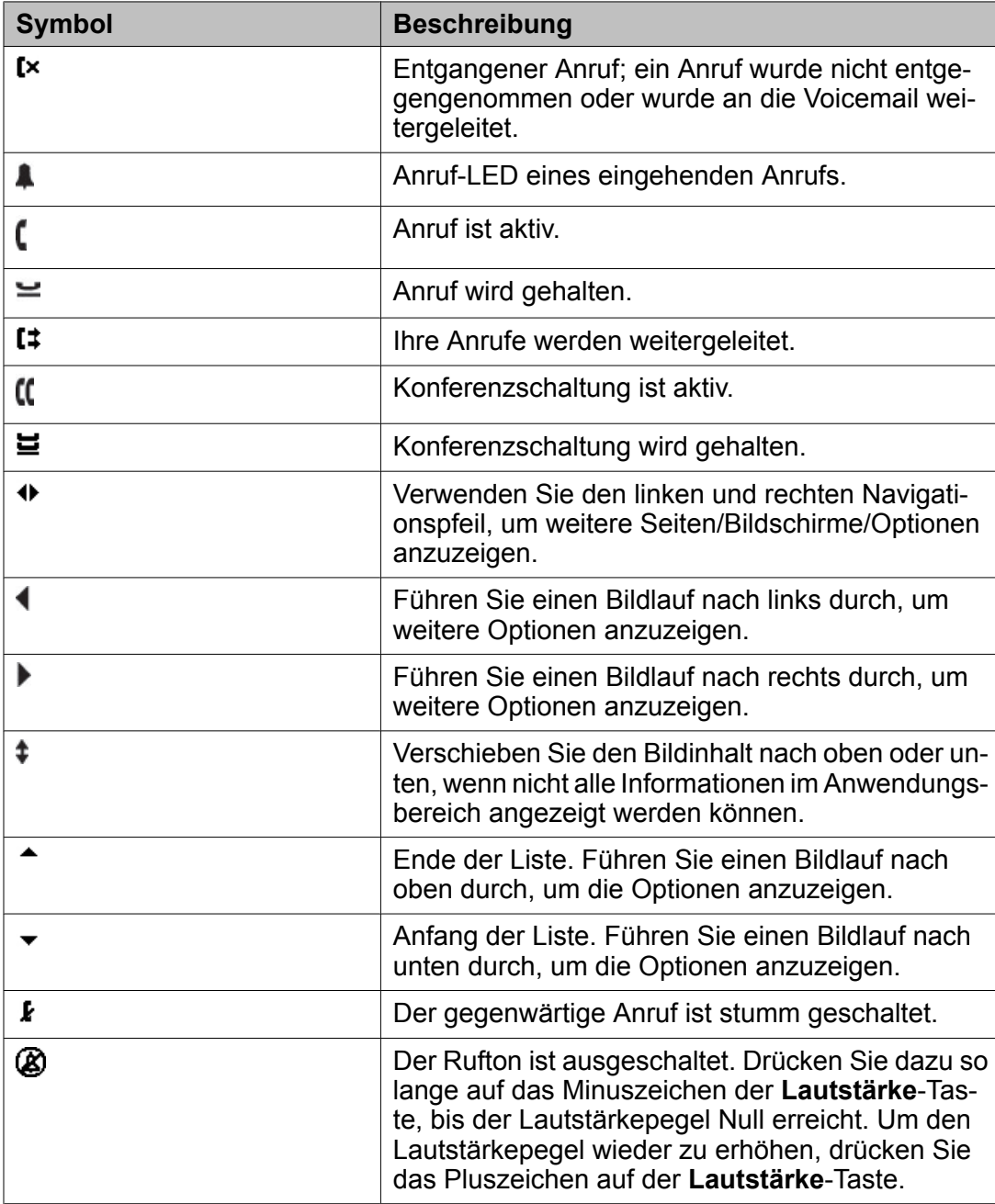

<span id="page-11-0"></span>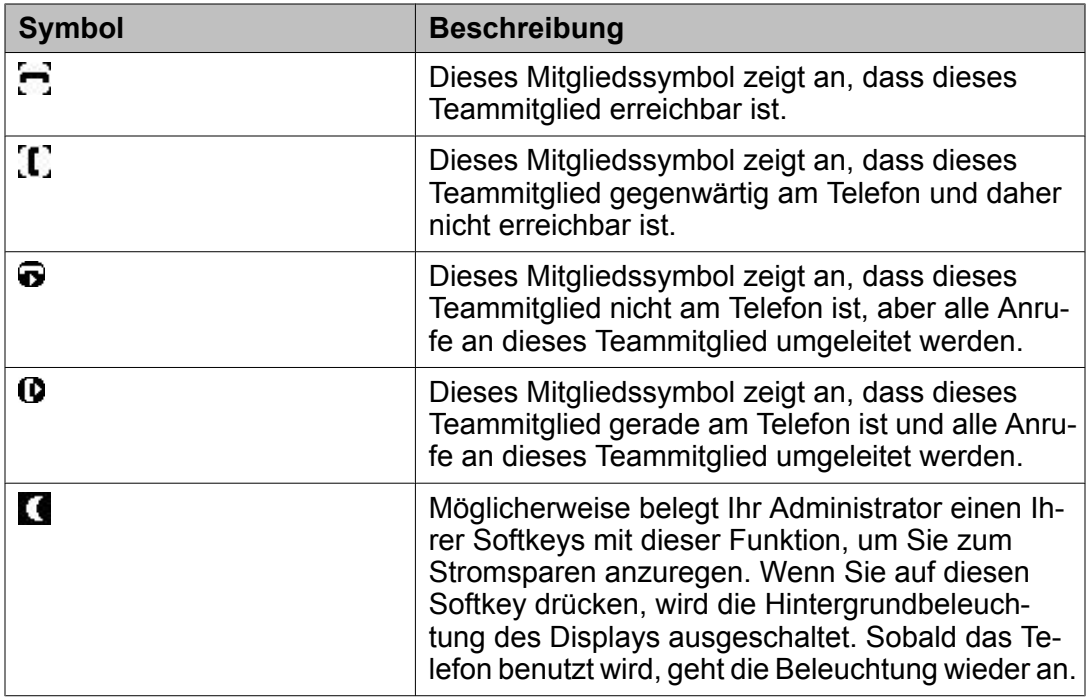

## **Telefonständer**

Ihr Telefon kann in zwei Positionen, einer Flach- und einer Senkrechtposition, montiert werden. Der Anzeigebildschirm kann in verschiedenen Winkeln ausgerichtet werden: Um den Anzeigebildschirm auszurichten, ziehen Sie die Bildschirmanzeige vorsichtig an der Oberseite zu sich Ihn. Wenn Sie den Bildschirm in Ihre Richtung ziehen, hören Sie ein Klicken. Bei jedem Klicken rastet der Bildschirm in einer bestimmten Position ein. Drücken Sie leicht gegen den Anzeigebildschirm, um den Bildschirm in eine der vorherigen Position einrasten zu lassen.

Wenn Ihr Telefon senkrecht montiert wurde, drehen Sie die Zunge unterhalb des Gabelumschalters in der oberen Hörmuschelvertiefung (auf der Vorderseite des Telefons) um. Dies hält den Hörer in der richtigen Position. Sie benötigen einen kleinen Schraubendreher, um diese Zunge anzuheben.

# <span id="page-12-0"></span>**Kapitel 2: Avaya-Menü**

Mit dem Avaya-Menü können Sie Optionen und Einstellungen Ihres Telefons anpassen und benutzerspezifisch einrichten, auf zusätzliche Internet-basierte Anwendungen zugreifen, Informationen über Ihre Telefon- und Netzwerkeinstellungen erhalten und sich abmelden. Wenn Sie auf die Avaya-Menütaste drücken, wird bzw. werden – je nachdem, wie Ihr Administrator das System eingerichtet hat und welche Anwendungen verfügbar sind – das bzw. die folgenden Menüs angezeigt:

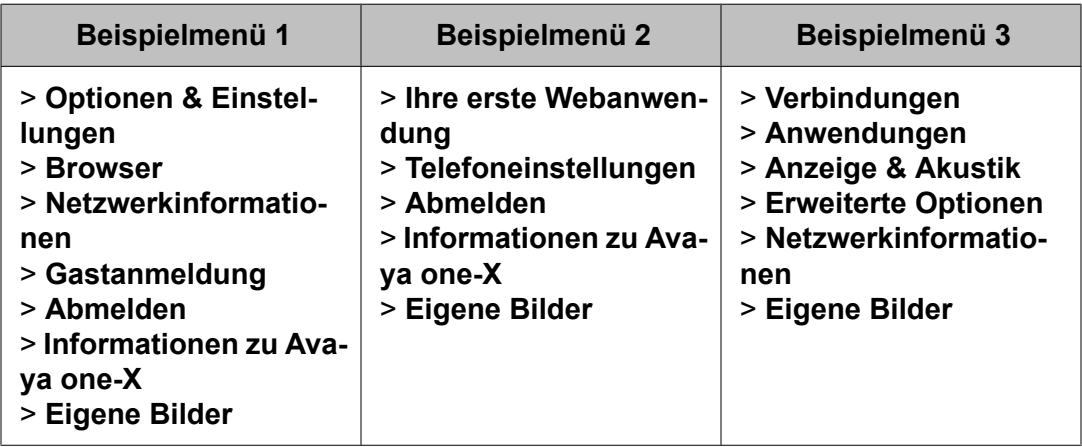

#### **Hinweis:**

In Menüs mit WML-Anwendungen wählen Sie **Telefoneinstellungen**, um auf das Standardmenü mit Telefonoptionen und -einstellungen zuzugreifen.

Unter "Einstellungen" oder, wenn Ihr Menü benutzerdefiniert ist, "Telefoneinstellungen" können Sie Verbindungen ändern, Tastenbeschriftungen nach Ihren Wünschen einrichten, Helligkeit und Kontrast einstellen, Ihren Rufton wählen und mehr.

Das Menü 'Browser' enthält zusätzliche Internet-basierte Anwendungen. (Falls keine Internet-Anwendungen für Ihr Telefon verfügbar sind, wird das Browser-Menü nicht angezeigt.)

In "Netzwerkinformationen" wird eine Zusammenfassung der Netzwerkparameter Ihres Telefons angezeigt.

Unter "Info über Avaya one-X" finden Sie die Versionsnummer der Telefonsoftware.

Mit der "Gastanmeldung" können Sie sich bei einem Ihnen normalerweise nicht zugewiesenen Telefon anmelden, um auf Ihre eigenen Kontakte und Funktionen zuzugreifen.

Über "Abmelden" können Sie sich vom Telefon abmelden, um Ihre Einstellungen zu schützen oder einem anderen Benutzer die Anmeldung zu gestatten. Die Abmeldefunktion wird nur dann angezeigt, wenn Ihr Telefon und eventuell damit verbundene Tastenmodule nicht benutzt werden.

<span id="page-13-0"></span>Unter "Eigene Bilder" können Sie auf einem USB-Gerät gespeicherte Bilder als Bildschirmschoner für Ihr Telefon auswählen.

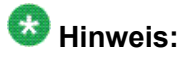

Die angezeigten Untermenüs hängen von den von Ihrem Systemadministrator für Ihre Nebenstelle konfigurierten Funktionen ab. Einige Optionen oder Untermenüs stehen Ihnen möglicherweise nicht zur Verfügung.

### **Optionen & Einstellungen**

Im Menü "Einstellungen" stehen folgende Optionen zur Auswahl:

- Verbindungen
- Anwendungen
- Anzeige & Akustik
- Erweiterte Optionen

Das Menü "Verbindungen" enthält Optionen für die automatische Anzeige des Verbindungsmenüs bei eingehenden oder abgehenden Anrufen, Aktivierung bzw. Deaktivierung der Rufdaueranzeige, Einstellungen der Wahlwiederholungsfunktion, Aktivierung bzw. Deaktivierung des optischen Rufsignals usw.

Das Menü "Anwendungen" enthält Optionen für benutzerspezifische Tastenbeschriftungen, die Aktivierung bzw. Deaktivierung des Journals sowie die Berücksichtigung aufgeschalteter Anrufe im Journal.

Das Menü "Anzeige & Akustik" enthält Optionen für das Anpassen der Helligkeit und des Kontrasts, des Ruftons, der Sprachauswahl sowie der Tastenklicks und -Töne.

Die "Erweiterten Optionen" enthalten Optionen für die Sicherung und Wiederherstellung Ihrer Einstellungen, Optionen und Tastenbeschriftungen sowie das Einrichten eines Bluetooth®-Adapters, falls dieser am Telefon angeschlossen ist. Sie können ebenfalls für das Headset, den Hörer und/oder die Freisprecheinrichtung die AGC-Funktion (Automatic Gain Control - automatische Verstärkungsregelung) einstellen.

#### **Einstellen der Option "Bei Wahl Verbindungsmenü"**

Wenn die Funktion "Bei Wahl Verbindungsmenü" auf Ja eingestellt ist, wird das Verbindungsmenü automatisch angezeigt, wenn Sie einen Anruf tätigen.

- 1. Drücken Sie **Avaya-Menü**.
- 2. Wählen Sie "Einstellungen" oder "Telefoneinstellungen".
- 3. Drücken Sie **Auswahl** oder **OK**.
- <span id="page-14-0"></span>4. Wählen Sie Verbindungen.
- 5. Drücken Sie **Auswahl** oder **OK**.
- 6. Wählen Sie die Option "Bei Wahl Verbindungsmenü"
- 7. Drücken Sie **Ändern** oder **OK** oder die rechte oder linke Pfeiltaste, um die Option auf "Ja" oder "Nein" zu setzen.
- 8. Drücken Sie **Sichern**.

#### **Einstellen der Option "Bei Antwort Verbindungsmenü"**

Wenn die Funktion "Bei Antwort Verbindungsmenü" auf Ja eingestellt ist, wird das Verbindungsmenü automatisch angezeigt, wenn Sie einen Anruf erhalten.

- 1. Drücken Sie **Avaya-Menü**.
- 2. Wählen Sie "Einstellungen" oder "Telefoneinstellungen".
- 3. Drücken Sie **Auswahl** oder **OK**.
- 4. Wählen Sie Verbindungen.
- 5. Drücken Sie **Auswahl** oder **OK**.
- 6. Wählen Sie die Option "Bei Antwort Verbindungsmenü"
- 7. Drücken Sie **Ändern** oder **OK** oder die rechte oder linke Pfeiltaste, um die Option auf "Ja" oder "Nein" zu setzen.
- 8. Drücken Sie **Sichern**.

#### **Einstellen der Option "Bei Antwort Verbindungsmenü"**

Wenn die Funktion "Bei Antwort Verbindungsmenü" auf Ja eingestellt ist, wird das Verbindungsmenü automatisch angezeigt, wenn Sie einen Anruf entgegennehmen.

- 1. Drücken Sie **Avaya-Menü**.
- 2. Wählen Sie "Einstellungen" oder "Telefoneinstellungen".
- 3. Drücken Sie **Auswahl** oder **OK**.
- 4. Wählen Sie Verbindungen.
- 5. Drücken Sie **Auswahl** oder **OK**.
- 6. Wählen Sie die Option "Bei Antwort Verbindungsmenü".
- <span id="page-15-0"></span>7. Drücken Sie **Ändern** oder **OK** oder die rechte oder linke Pfeiltaste, um die Option auf "Ja" oder "Nein" zu setzen.
- 8. Drücken Sie **Sichern**.

#### **Rufdaueranzeige konfigurieren**

Sie können Ihr Telefon so einrichten, dass die Dauer der Anrufe angezeigt wird. Sie können die Rufdaueranzeige an- oder ausschalten.

- 1. Drücken Sie **Avaya-Menü**.
- 2. Wählen Sie "Einstellungen" oder "Telefoneinstellungen".
- 3. Drücken Sie **Auswahl** oder **OK**.
- 4. Wählen Sie Verbindungen.
- 5. Drücken Sie **Auswahl** oder **OK**.
- 6. Wählen Sie Anrufdauer anzeigen.
- 7. Drücken Sie **Ändern** oder **OK**, um die Einstellung zu ändern.
- 8. Drücken Sie **Sichern**.

#### **Konfigurieren optischer Rufsignale**

Wenn die Option "Anruf-LED" eingeschaltet ist, blinkt die Leuchtdiode in der oberen rechten Ecke des Telefons bei eingehenden Anrufen. Sie können Anruf-LED ein- oder ausschalten.

- 1. Drücken Sie **Home**.
- 2. Wählen Sie "Einstellungen" oder "Telefoneinstellungen".
- 3. Drücken Sie **Auswahl** oder **OK**.
- 4. Wählen Sie Verbindungen.
- 5. Drücken Sie **Auswahl** oder **OK**.
- 6. Wählen Sie Anruf-LED.
- 7. Drücken Sie **Ändern** oder **OK**, um das optische Rufsignal zu aktivieren bzw. zu deaktivieren.
- 8. Drücken Sie **Speichern**.

#### <span id="page-16-0"></span>**Einstellen des Audiopfads**

Sie können Ihr Telefon so einstellen, dass bei Tätigung eines Anrufs bei aufgelegtem Hörer der Anruf über die Freisprecheinrichtung oder das Headset durchgeführt wird. Wenn Ihr Systemadministrator die automatische Anrufannahme aktiviert hat, werden eingehende Anrufe ebenfalls über den von Ihnen hier festgelegten Standard-Audiopfad entgegengenommen. Diese Einstellung bestimmt auch, ob die Spracheingabe für die Sprachwahlfunktion über die Freisprecheinrichtung oder das Headset erfolgt.

- 1. Drücken Sie **Avaya-Menü**.
- 2. Wählen Sie "Einstellungen" oder "Telefoneinstellungen".
- 3. Drücken Sie **Auswahl** oder **OK**.
- 4. Wählen Sie Verbindungen.
- 5. Drücken Sie **Auswahl** oder **OK**.
- 6. Wählen Sie **Audiopfad**.
- 7. Drücken Sie **Ändern** oder **OK**, um die Freisprech- bzw. Headset-Einstellung zu ändern.

Wenn der Audiopfad auf Headset eingerichtet ist und Ihr Headset über den Gabelumschalter kontrolliert wird (typisch für Wireless-Headsets), kann die Eingabe für die Sprachwahlfunktion nicht über das Headset erfolgen.

8. Drücken Sie **Sichern**.

#### **Anzeigen von Kontaktnamen während eines Anrufs**

Sie können Ihr Telefon so einrichten, dass bei ein- oder abgehenden Anrufen, weitergeleiteten Anrufen oder Konferenzschaltungen statt des Anrufernamens der in Ihrer Kontaktliste verwendete Name angezeigt wird, wenn die anrufende oder gewählte Nummer mit einer Nummer in Ihrer Kontaktliste übereinstimmt.

- 1. Drücken Sie **Avaya-Menü**.
- 2. Wählen Sie "Einstellungen" oder "Telefoneinstellungen".
- 3. Drücken Sie **Auswahl** oder **OK**.
- 4. Wählen Sie Verbindungen.
- 5. Drücken Sie **Auswahl** oder **OK**.
- 6. Wählen Sie "Kontakte mit Anrufen koppeln".
- <span id="page-17-0"></span>7. Drücken Sie **Ändern** oder **OK**, um die Funktion ein- oder auszuschalten.
- 8. Drücken Sie **Sichern**.

#### **Helligkeit oder Kontrast des Displays anpassen**

- 1. Drücken Sie **Avaya-Menü**.
- 2. Wählen Sie "Einstellungen" oder "Telefoneinstellungen".
- 3. Drücken Sie **Auswahl** oder **OK**.
- 4. Wählen Sie Anzeige & Akustik.
- 5. Drücken Sie **Auswahl** oder **OK**.
- 6. Wählen Sie "Helligkeit" oder "Kontrast".

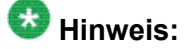

- 7. Drücken Sie **Ändern** oder **OK**.
- 8. Wählen Sie "Telefon" oder ein SBM24 Modul.
- 9. Verschieben Sie den Fensterinhalt nach rechts oder links, um Helligkeit oder Kontrast anzupassen
- 10. Drücken Sie **Sichern** oder **OK**.

#### **Ein- und Ausschalten der Tastentöne**

- 1. Drücken Sie **Avaya-Menü**.
- 2. Wählen Sie "Einstellungen" oder "Telefoneinstellungen".
- 3. Drücken Sie **Auswahl** oder **OK**.
- 4. Wählen Sie "Anzeige & Akustik".
- 5. Drücken Sie **Auswahl** oder **OK**.
- 6. Wählen Sie "Tastentöne".
- 7. Drücken Sie **Ändern** oder **OK**, um die Töne zu aktivieren bzw. zu deaktivieren.
- 8. Drücken Sie **Sichern**.

#### <span id="page-18-0"></span>**Ein- und Ausschalten der Fehlertöne**

Wenn Sie einen Fehler machen oder eine unerlaubte Aktion ausführen, ertönt ein Signalton. Wenn Sie diese Signaltöne bei Fehlern nicht hören möchten, können Sie sie ausschalten.

- 1. Drücken Sie **Avaya-Menü**.
- 2. Wählen Sie "Einstellungen" oder "Telefoneinstellungen".
- 3. Drücken Sie **Auswahl** oder **OK**.
- 4. Wählen Sie "Anzeige & Akustik".
- 5. Drücken Sie **Auswahl** oder **OK**.
- 6. Wählen Sie "Fehlertöne".
- 7. Drücken Sie **Ändern** oder **OK**, um die Fehlertöne zu aktivieren bzw. zu deaktivieren.
- 8. Drücken Sie **Sichern**.

#### **Verändern der Textgröße**

- 1. Drücken Sie **Avaya-Menü**.
- 2. Wählen Sie "Einstellungen" oder "Telefoneinstellungen".
- 3. Drücken Sie **Auswahl** oder **OK**.
- 4. Wählen Sie "Anzeige & Akustik".
- 5. Drücken Sie **Auswahl** oder **OK**.
- 6. Wählen Sie "Textgröße".
- 7. Drücken Sie **Ändern** oder **OK**, um die größere Textdarstellung ein- oder auszuschalten.
- 8. Drücken Sie **Sichern**.

#### <span id="page-19-0"></span>**Ändern des Rufsignals**

- 1. Drücken Sie **Avaya-Menü**.
- 2. Wählen Sie "Einstellungen" oder "Telefoneinstellungen".
- 3. Wählen Sie Anzeige & Akustik.
- 4. Drücken Sie **Auswahl** oder **OK**.
- 5. Wählen Sie Individuelles Rufsignal.
- 6. Wählen Sie einen der angezeigten Ruftöne oder drücken Sie **Andere**, um eine Liste mit acht weiteren Ruftönen aufzurufen.

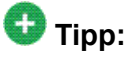

Drücken Sie **Andere** oder die rechte oder linke Pfeiltaste, um zwischen den beiden Gruppen mit Ruftönen hin und her zu wechseln.

- 7. Wenn Sie einen Rufton ausgewählt haben, drücken Sie **Wiederg.** oder **OK**, um sich den Rufton anzuhören.
- 8. Wiederholen Sie die Schritte 6 und 7, bis Sie einen passenden Rufton gefunden haben.
- 9. Drücken Sie **Speichern**, um es zu Ihrem Rufsignal zu machen.

#### **Anpassen von Tastenbeschriftungen**

Sie können die Beschriftungen von Nebenstellen, Funktionen und Codewahlnummern bzw. Kurzwahltasten ändern. Beispiel: Sie können die Beschriftung für Ihre Nebenstelle zu "Meine Leitung" ändern.

- 1. Drücken Sie **Avaya-Menü**.
- 2. Wählen Sie "Einstellungen" oder "Telefoneinstellungen".
- 3. Drücken Sie **Auswahl** oder **OK**.
- 4. Wählen Sie "Anwendungen".
- 5. Drücken Sie **Auswahl** oder **OK**.
- 6. Wählen Sie "Tasten beschriften..."
- 7. Drücken Sie **Ändern** oder **OK**.
- 8. Wählen Sie die Beschriftung, die Sie bearbeiten möchten, aus.

<span id="page-20-0"></span>Wenn die gewünschte Beschriftung im Funktionsmenü aufgeführt wird, verschieben Sie den Fensterinhalt bis zum Funktionsmenü nach rechts und wählen Sie die zu bearbeitende Beschriftung.

- 9. Drücken Sie auf **Bearbeiten**.
- 10. Bearbeiten Sie die Beschriftung, indem Sie bis zu 13 Zeichen eingeben. Drücken Sie **Löschen**, um alle Textfelder zu löschen und von vorne zu beginnen.
- 11. Drücken Sie **Sichern** oder **OK**.
- 12. Die Standardbeschriftungen können wieder hergestellt werden, indem Sie **Avaya-Menü** > **Einstellungen** > **Anwendungen** > **Standard-Tastenbeschriftung** auswählen und auf **Standard** drücken.

### **Auswählen der Wahleinstellungen**

Ihr Telefon verfügt über zwei Wahleinstellungen. Sie können auf herkömmliche Art und Weise wählen: Sie nehmen den Hörer ab, warten auf den Wählton und geben die gewünschte Nummer ein. Oder Sie können "Nummer bearbeiten" auswählen. Diese Wähloption entspricht dem Wählvorgang auf einem Handy: Sie geben die Telefonnummer ein und können mit der Rücktaste die Zahlen gegebenenfalls korrigieren und, wenn alle Eingaben richtig sind, den Wählvorgang mithilfe eines Softkeys starten.

#### **ED** Hinweis:

Die Funktion "Nummer bearbeiten" steht Ihnen je nach Konfiguration Ihres Systems möglicherweise nicht zur Verfügung.

- 1. Drücken Sie **Avaya-Menü**.
- 2. Wählen Sie "Einstellungen" oder "Telefoneinstellungen".
- 3. Drücken Sie **Auswahl** oder **OK**.
- 4. Wählen Sie Verbindungen.
- 5. Drücken Sie **Auswahl** oder **OK**.
- 6. Wählen Sie die Option "Nummer bearbeiten".

Wenn Ihr Telefon diese Option nicht anzeigt, hat Ihr Administrator diese Funktion nicht eingerichtet.

- 7. Drücken Sie **Ändern** oder **OK** oder die rechte oder linke Pfeiltaste, um die Einstellung zu aktivieren bzw. zu deaktivieren. Beim Wählen mit aufgelegtem Hörer steht die Suche über das Nummernfeld (Nummer bearbeiten) nicht zur Verfügung.
- 8. Drücken Sie **Speichern**.

### <span id="page-21-0"></span>**Browser**

Ihr Telefon kann als Webbrowser fungieren, über den zusätzliche Anwendungen ausgeführt werden können. Je nach Konfiguration Ihres Telefons können sich die über den Webbrowser verfügbaren Elemente unterscheiden. Wenden Sie sich an Ihren System-Administrator, falls Sie Fragen haben.

Sie können den Browser über das Avaya-Menü aufrufen. Wenn die Browser-Option im Avaya-Menü nicht aufgeführt wird, sind für Ihr Telefon keine Webanwendungen verfügbar.

### **Zugang zu Ihrem Browser**

- 1. Drücken Sie **Avaya-Menü**.
- 2. Drücken Sie **Browser** oder **OK**.

# <span id="page-22-0"></span>**Kapitel 3: Funktionsmenü**

Mit dem Funktionsmenü können Sie auf Kurzwahltasten und erweiterte Telefonfunktionen wie Verzeichnis, Codewahl und Rufumleitung zugreifen. Mit dem Verzeichnis können Sie andere Benutzer in Ihrem System unter ihrem Namen anrufen. Mit den Funktionen "Alle Anrufe weiterleiten" und Rufmleitung können Sie Ihre eingehenden Anrufe an andere Nummern weiterleiten. Wenn die Funktion EC500 aktiviert ist, werden Anrufe an Ihr Bürotelefon ebenfalls an Ihr Mobiltelefon geleitet. Weiterleitungsfunktionen sind außerdem im Menü Weiterleitung aufgelistet. Ihr Systemadministrator kann außerdem Softkeys mit häufig verwendeten Funktionen belegen, sodass Sie schnell darauf zugreifen können. Welche besonderen Funktionen im Einzelfall verfügbar sind, hängt davon ab, welche Funktionen der Administrator Ihrem Telefon zugewiesen hat.

Möglicherweise belegt Ihr Administrator auch Softkeys im Verbindungsmenü mit bestimmten Funktionen. Weitere Informationen über die Art der auf Ihrer Nebenstelle verfügbaren Funktionen und Optionen erhalten Sie von Ihrem Systemadministrator.

# **Zugriff auf Menü Funktionen**

- Die LED-Anzeige neben dem Namen einer Funktion zeigt an, ob diese Funktion gegenwärtig ein- oder ausgeschaltet ist. Wenn sie leuchtet, ist die Funktion eingeschaltet.
- Wenn Sie zum Startbildschirm zurückkehren möchten, drücken Sie **Telefon** oder verschieben Sie den Fensterinhalt nach links.

Verschieben Sie den Fensterinhalt des Telefonbildschrirms nach rechts, um auf das Menü Funktionen zuzugreifen.

# <span id="page-23-0"></span>**Anrufen einer Person aus dem Verzeichnis**

- 1. Verschieben Sie den Fensterinhalt des Verbindungsmenüs nach rechts, um auf das Funktionsmenü zuzugreifen. Wählen Sie "Verzeichnis" und drücken Sie **Auswahl** oder **OK**.
- 2. Geben Sie den Nachnamen der Person, die Sie anrufen möchten, Buchstabe für Buchstabe über das Tastenfeld ein. Drücken Sie die jeweilige Taste des Tastenfeldes einmal für den jeweiligen Buchstaben. Für den Namen "Hill" beispielsweise drücken Sie **4, 4, 5, 5**.
- 3. Drücken Sie **Weiter**, um ggf. den nächsten Namen im alphabetisch sortierten Verzeichnis anzuzeigen.
- 4. Drücken Sie **OK** oder geben Sie den nächsten Buchstaben ein.
- 5. Drücken Sie **Anruf ausführen**, wenn Sie den gewünschten Namen sehen.
- 6. Drücken Sie **OK**, um den Anruf auszuführen.

# **Konfigurieren von gleichzeitigem Klingeln auf mehreren Telefonen (EC500)**

Die Funktion EC500 ermöglicht Ihnen, Ihr Tischtelefon und Ihr Handy bei eingehenden Anrufen gleichzeitig klingeln zu lassen. Damit können Sie Anrufe an das Büro beantworten, wenn Sie nicht an Ihrem Schreibtisch sind. Das Mobiltelefon wird von Ihrem Systemadministrator programmiert.

- 1. Verschieben Sie den Fensterinhalt des Telefonbildschrirms nach rechts, um auf das Menü Funktionen zuzugreifen.
- 2. Wählen Sie "EC 500".
- 3. Drücken Sie **OK**, um gleichzeitiges Klingeln ein- oder abzuschalten.

# <span id="page-24-0"></span>**Kapitel 4: Einen Anruf annehmen**

Wenn Sie einen eingehenden Anruf erhalten, wird der eingehende Anruf gewöhnlich automatisch ausgewählt. Wenn Sie jedoch bereits in einem Gespräch sind oder wenn Sie mehr als einen eingehenden Anruf gleichzeitig erhalten, müssen Sie möglicherweise den Anruf, den Sie beantworten möchten, manuell auswählen. Wenn die Option [Einstellen](#page-14-0) der Option "Bei Antwort [Verbindungsmenü"](#page-14-0) auf Seite 15 nicht aktiviert ist, müssen Sie **Telefon** drücken, um eine Leitung auszuwählen oder Anrufoptionen anzuzeigen.

### **Hinweis:**

Wenn Ihr Telefon mit untypischen Einstellungen konfiguriert ist, unterscheidet sich die Handhabung von Anrufen möglicherweise von den hier beschriebenen Schritten. Es ist ebenfalls möglich, dass das Telefon in bestimmten Situationen automatisch einen Bildlauf durchführt, um wichtige eingehende Anrufe anzuzeigen.

Beantworten Sie eingehende Anrufe auf eine der folgenden Weisen:

- Wenn Sie nicht in einem anderen Gespräch sind, nehmen Sie den Hörer ab oder drücken Sie die Leitungstaste neben dem eingehenden Anruf, drücken Sie **Freispr**, um über die Freisprecheinrichtung zu antworten, oder drücken Sie **Headset**, um über das Headset zu antworten.
- Wenn Sie sich in einem anderen Gespräch befinden und das Telefon den eingehenden Anruf nicht automatisch anzeigt, navigieren Sie im Verbindungsmenü zur Leitung mit dem eingehenden Anruf und drücken Sie **Gespräch** oder **OK**. Wenn Sie sich in einem anderen Gespräch befinden und das Telefon den eingehenden Anruf automatisch anzeigt, können Sie **Gespr.H.** drücken, um den ersten Anruf auf Halten zu setzen, während Sie den neuen Anruf entgegennehmen. Stattdessen können Sie auch **Gespr.T.** drücken, um den ersten Anruf automatisch zu trennen, wenn Sie den neuen Anruf entgegennehmen.
- Wenn Sie schnell zum Anfang Ihrer Anrufliste gelangen möchten, um einen eingehenden Anruf auf Ihrer primären Leitung entgegenzunehmen, drücken Sie im Verbindungsmenü die Taste **Telefon**. Sie können dann die Leitung des eingehenden Anrufs drücken oder den Bildschirm dorthin verschieben.
- Um die Bildschirmanzeige bei jedem eingehenden Anruf zu aktivieren, stellen Sie die Option "Bei Anruf Verbindungsmenü" auf Ja (siehe Einstellen der **Option**

Einen Anruf annehmen

# <span id="page-26-0"></span>**Kapitel 5: Tätigen eines Anrufs**

Wenn Sie gerade nicht in einem Gespräch sind, wählen Sie einfach die Nummer, die Sie anrufen möchten. Im Verbindungsmenü können Sie Ihre Anrufe anzeigen und verwalten. Drücken Sie **Telefon**, wann immer Sie das Hauptverbindungsmenü anzeigen möchten.

- 1. Nehmen Sie den Hörer ab oder drücken Sie **Freispr** oder **Headset** (falls vorhanden) oder die Leitungstaste einer freien Leitung.
- 2. Wählen Sie die Nummer, die Sie anrufen möchten

### **Wählen einer Notrufnummer**

Um eine Notrufnummer zu wählen, müssen Sie nicht angemeldet sein. Wenn Ihr Systemadministrator die Notruffunktion eingerichtet hat, verfügt das Verbindungsmenü über einen Notruf-Softkey, über den Sie direkt eine Verbindung mit einer vorher festgelegten Notrufnummer herstellen können.

- 1. Drücken Sie den Softkey **Notruf**. Falls Sie keinen Softkey **Notruf** sehen, nehmen Sie den Hörer ab oder drücken Sie die Taste **Telefon** und drücken Sie dann den Softkey **Notruf**.
- 2. Wenn das Telefon die Meldung anzeigt: "Möchten Sie einen Notruf tätigen?", drücken Sie den Softkey **Ja**. Bei einigen Telefonsystemen erhalten Sie zur Bestätigung der Notfallsituation einen Rückruf. Das Telefon beantwortet den eingehenden Anruf automatisch über die Freisprecheinrichtung und zeigt "Notruf wird ausgeführt" auf dem Bildschirm an.
- 3. Um einen Notruf zu beenden, drücken Sie den Softkey **Trennen** oder die Taste **Freispr**.

## <span id="page-27-0"></span>**Nummer löschen**

Drücken Sie **Löschen**, um alle gewählten Ziffern zu löschen und eine neue Nummer einzugeben.

## **Wahlwiederholung**

1. Drücken Sie im Verbindungsmenü auf **Wahlwiederholung.**

Die zuletzt gewählte Nummer wird erneut gewählt, oder es wird Ihnen eine Liste zuletzt gewählter Nummern angezeigt, aus der Sie eine für die Wahlwiederholung auswählen können. Informationen über die Einstellungen der Wahlwiederholung finden Sie unter Einstellen der Wahlwiederholungsoptionen.

2. Wenn Sie eine Wahlwiederholungsliste verwenden, navigieren Sie zu der gewünschten Nummer und drücken Sie **Anruf** oder **OK**. Ihr Systemadministrator kann die Wahlwiederholungsfunktion deaktivieren.

# **Verwenden der Sprachwahl**

Sie können einen Namen sagen, um nach einem Kontakt zu suchen und diesen anzurufen, wenn die Sprachwahl eingeschaltet ist. Sie können zusätzlich zum Namen noch ein weiteres Detail wie "privat" oder "mobil" nennen, um eine bestimmte Nummer des Kontakts zu verwenden. Die ersten beiden Male, wenn Sie die Sprachwahl verwenden, wird auf dem Display Hilfe zur Verwendung dieser Funktion angezeigt.

#### 1. Drücken Sie **Kontakte**.

Wenn die Sprachwahl aktiviert ist, wird der Softkey **Sprache** angezeigt.

2. Wenn kein Signalton ertönt oder neben dem Softkey **Sprache** kein grüner Balken angezeigt wird, drücken Sie **Sprache** erneut, um die Sprachwahl wieder zu starten.

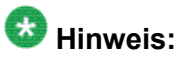

Wenn Sie möchten, dass bei jedem Zugriff auf Ihre Kontakte die Sprachwahl aktiviert ist, lesen Sie unter Ändern der Sprachwahleinstellungen nach. Wenn Sie die Sprache für Sprachwahlbefehle ändern möchten, lesen Sie unter Ändern der Sprache für die Sprachwahl nach.

<span id="page-28-0"></span>3. Sagen Sie den Namen der Person, die Sie anrufen möchten, innerhalb von wenigen Sekunden oder sobald Sie den Signalton hören.

Sie können zuerst den Vornamen und dann den Nachnamen sagen, auch wenn in Ihrer Kontaktliste zuerst der Nachname und dann der Vorname (und getrennt durch ein Komma) angezeigt wird. Sie können zusätzlich zum Namen noch ein weiteres Detail wie beispielsweise "Zuhause", "im Büro", "Mobiltelefon", "Handy" oder eine Typenzuordnung zur Nummer (Zuhause, Arbeit, Mobil) ansagen. Wenn Sie z. B. Hans Meyer unter seiner Primärnummer erreichen möchten, sagen Sie einfach "Hans Meyer". Wenn Sie Hans Meyer zu Hause anrufen möchten, können Sie "Hans Meyer zu Hause anrufen" sagen.

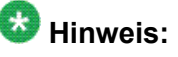

Wenn Sie kein weiteres Detail nennen und mehrere Nummern für diesen Kontakt vorhanden sind, wird immer die erste aufgeführte Nummer gewählt.

- 4. Wenn ein oder mehrere Kontakte angezeigt werden:
	- Drücken Sie **Anrufen** oder **OK** oder die entsprechende Leitungstaste, um die markierte Nummer zu wählen, oder navigieren Sie zu einer anderen Nummer, um diese markieren, und drücken dann auf **Anrufen** oder **OK** oder die Leitungstaste.
	- Drücken Sie **Details**, um die Kontaktdetails zum markierten Eintrag anzuzeigen, oder markieren Sie einen anderen Eintrag und drücken dann **Details**.
	- Wenn der gewünschte Kontakt bzw die gewünschte Nummer nicht angezeigt wird, drücken Sie **Wiederholen** und wiederholen die Ansage für die Sprachwahl von Schritt 3.
	- Drücken Sie **Abbrechen**, um die Sprachwahl zu beenden und zur Hauptkontaktansicht zurückzukehren.

## **Making a call using edit dialing**

#### **Voraussetzungen**

Your system administrator has to authorize this function. To set up edit dialing, see [Auswäh](#page-20-0)len der [Wahleinstellungen](#page-20-0) auf Seite 21.

Edit dialing works just like making a call on your cell phone - just start entering the number without hearing a dial tone. Using the Bksp softkey, you can backspace to "edit" the number before actually dialing it.

- <span id="page-29-0"></span>1. From the Phone screen, enter the number you want to call.
- 2. To edit the number press the **Bksp** softkey to erase the previous character, one character at a time. To remove the entire number, press **Clear**.
- 3. Press **Call** or **OK**.

## **Anrufen einer Person aus der Kontaktliste**

- 1. Drücken Sie die Taste **Kontakte**.
- 2. Wählen Sie die Person oder die primäre Nummer, die Sie anrufen möchten. Um eine nicht-primäre Nummer anzurufen, wählen Sie die Person aus, drücken Sie **Details** und wählen Sie anschließend die gewünschte Nummer aus.
- 3. Drücken Sie **Anrufen** oder **OK**.

## **Anrufen aus dem Verbindungsprotokoll**

- 1. Drücken Sie die Taste **Journal**.
- 2. Wählen Sie die Person oder die Nummer, die Sie anrufen möchten
- 3. Drücken Sie den Softkey **Wählen** oder die Taste **OK**. Je nachdem, wie diese Funktion eingerichtet worden ist, wird der Journaleintrag eines entgangenen Anrufs gelöscht, wenn ein Rückruf an diesen Teilnehmer erfolgt.

# <span id="page-30-0"></span>**Kapitel 6: Stummschalten eines Anrufs**

Wenn ein Anruf stumm geschaltet ist und Sie zwischen Hörer, Headset oder Freisprecheinrichtung umschalten, wird dadurch die Stummschaltung deaktiviert. Wenn der Anruf stumm geschaltet ist, leuchtet die Stummschaltungsanzeige und in der obersten Zeile wird das Stummschaltungssymbol angezeigt.

- 1. Drücken Sie während eines Anrufs die Taste **Stumm**, damit Sie der andere Teilnehmer nicht hören kann.
- 2. Drücken Sie die Taste **Stumm** erneut, um die Stummschaltung wieder aufzuheben.

Stummschalten eines Anrufs

# <span id="page-32-0"></span>**Kapitel 7: Einen Anruf auf Halten setzen**

- 1. Drücken Sie gegebenenfalls **Telefon**, um das Verbindungsmenü anzuzeigen.
- 2. Wenn das Gespräch auf der Leitung, die Sie auf Halten setzen möchten, nicht aktiv ist, wählen Sie diese Leitung.
- 3. Drücken Sie **Halten**.

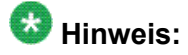

Möglicherweise wird die Haltedauer angezeigt, wenn Sie einen Anruf auf Halten setzen. Weitere Informationen finden Sie unter [Rufdaueranzeige](#page-15-0) konfigurieren auf Seite 16 .

4. Drücken Sie **Forts.** oder die Leitungstaste des gehaltenen Anrufs, um den Anruf wieder aufzunehmen.

Einen Anruf auf Halten setzen

# <span id="page-34-0"></span>**Kapitel 8: Umlegen eines Anrufs**

- 1. Markieren Sie im Telefonbildschirm die Leitung, die Sie umlegen möchten.
- 2. Drücken Sie **Umlegen** oder **OK**.
- 3. Wählen Sie die Telefonnummer oder rufen Sie die Person über die Listenansicht oder über das Journal an.
- 4. Wenn die Option der direkten Umlegung konfiguriert worden ist, können Sie jetzt auflegen, wenn Sie dem Empfänger den Anruf nicht ankünden möchten. Drücken Sie andernfalls **Fertig** oder **OK**.

Umlegen eines Anrufs

# <span id="page-36-0"></span>**Kapitel 9: Umleiten von Anrufen**

Sie können Ihre eingehenden Anrufe an eine andere Nummer oder Voicemail weiterleiten. Wenn die Rufumleitung eingeschaltet ist, erscheint das Umleitungssymbol in der obersten Zeile Ihres Displays. Wenn die Taste Weiterleiten leuchtet, sind eine oder mehr Weiterleitungsfunktionen aktiv. Sie können aus Reihe von Rufumleitungsfunktionen, einschließlich "Alle Anrufe weiterleiten" und Rufumleitung, wählen. Welche Rufumleitungsoptionen im Einzelfall verfügbar sind, hängt von den vom Administrator eingerichteten Optionen ab. Weitere Informationen über die Ihnen zur Verfügung stehenden Optionen erhalten Sie von Ihrem Systemadministrator.

### **Alle Anrufe weiterleiten**

Wenn die Funktion "Alle Anrufe weiterleiten" aktiviert ist, werden Ihre eingehenden Anrufe direkt an ein vordefiniertes Anrufbeantwortungssystem – typischerweise Ihre Voicemail – weitergeleitet. Eingehende Anrufe klingeln ein Mal auf Ihrer Nebenstelle und gehen dann direkt zu einer Nummer, die Ihr Systemadministrator eingerichtet hat. Wenn die Funktion "Alle Anrufe weiterleiten" auf Ihrem Telefon eingerichtet ist, erscheint im Verbindungsmenü bei einem unbenutzten Gerät ein Softkey "Alle weiterleiten".. Wenn Sie auf "AlleSenden" drücken, wird Send All Calls (Alle Anrufe senden) eingeschaltet. Wenn diese Funktion bereits eingeschaltet ist, wird durch Drücken auf SendAll (alleSenden) diese Funktion ausgeschaltet. Sie können die Funktion "Alle Anrufe weiterleiten" auch über die Funktionsliste an- bzw. ausschalten.

- 1. Drücken Sie **Weiterleiten**, um das Hauptmenü Weiterleiten zu öffnen.
- 2. Wählen Sie SendAllCalls (AlleAnrufeSenden).
- 3. Drücken Sie **Auswahl** oder **OK**, um die Funktion "Alle Anrufe weiterleiten" ein- bzw. auszuschalten.

### **Umleiten von Anrufen**

Möglicherweise stehen Ihnen verschiedene Rufumleitungsfunktionen zur Verfügung, mit denen Sie eine Nummer einrichten können, an die Ihre Anrufe umgeleitet werden sollen, oder die Rufumleitung gegebenenfalls deaktivieren können. Wenn Rufumleitungsfunktionen eingerichtet worden sind, werden sie ebenfalls im Funktionsmenü "Umleiten" aufgelistet.

- 1. Drücken Sie **Umleiten**, um das Hauptmenü mit den Umleitungsfunktionen zu öffnen.
- 2. Wählen Sie die Umleitungsfunktion, die Sie aktivieren möchten.
- 3. Drücken Sie **Enter** oder **Auswahl** oder **OK**, um die Umleitungsfunktion zu aktivieren.

Beim Einschalten der Rufumleitungsfunktion hören Sie einen Ton, mit dem Sie aufgefordert werden, die Nummer einzugeben, an die die Anrufe umgeleitet werden sollen.

- 4. Geben Sie die Nummer ein, an die Sie Ihre Anrufe umleiten möchten. und die dazugehörige LED leuchtet auf.
- 5. Drücken Sie **Auswahl** oder **OK**, um die aktivierte Umleitungsfunktion gegebenenfalls zu deaktivieren.

# <span id="page-38-0"></span>**Kapitel 10: Konferenzschaltungen**

Mit einer Konferenzschaltung können Sie im selben Anruf mit bis zu fünf Personen an verschiedenen Orten sprechen. Zusätzliche Konferenzoptionen stehen über Expanded Meet-Me Conferencing (Erweiterte Konferenzfunktionen) zur Verfügung. Sprechen Sie mit Ihrem Systemadministrator, wenn Sie weitere Informationen zu dieser Funktion benötigen.

## **Eine Konferenzschaltung einrichten**

- 1. Wählen Sie Ihren aktiven Anruf im Verbindungsmenü aus.
- 2. Drücken Sie **Konf**.
- 3. Wählen Sie die Telefonnummer oder rufen Sie die Person über die Listenansicht oder über das Journal an.
- 4. Wenn die Person antwortet, drücken Sie **Teiln.** oder **OK,** um sie dem laufenden Gespräch hinzuzufügen.
- 5. Drücken Sie **Hinzu** und wiederholen Sie diese Schritte, um eine weitere Person an der Konferenzschaltung teilnehmen zu lassen.
- 6. Drücken Sie **Trennen**, um die Person, die der Konferenzschaltung zuletzt hinzugeschaltet worden ist, aus dem Gespräch zu nehmen.

# **Eine auf Halten gesetzte Person einer Konferenzschaltung hinzufügen**

- 1. Wählen Sie Ihren aktiven Anruf im Telefonbildschirm aus.
- 2. Drücken Sie **Konf** oder **Hinzufügen**, wenn Sie bereits in einer Konferenzschaltung sind.
- 3. Wählen Sie den gehaltenen Anrufer, den Sie zu der Konferenz hinzufügen möchten.
- <span id="page-39-0"></span>4. Drücken Sie **Forts**, um den Anruf aus der Halteschaltung zu nehmen.
- 5. Drücken Sie **Teiln**, um den Anrufer der Konferenzschaltung hinzuzufügen.

## **Ein Konferenzgespräch auf Halten setzen**

Wenn Sie einen Anruf auf Halten setzen, können die anderen Teilnehmer immer noch miteinander sprechen.

- 1. Drücken Sie während einer Konferenzschaltung auf **Halten**.
- 2. Drücken Sie **Forts.** oder **OK**, um die Konferenzschaltung wiederaufzunehmen.

# **Stummschalten einer Person während eines Konferenzgesprächs**

Mit dem Softkey **Stille** können Sie eine Person in einer Konferenzschaltung stumm schalten. Diese individuelle Stummschalt-Funktion steht nicht auf allen Systemen zur Verfügung. Wenn Ihnen bei der Auswahl einer Person **Stille** nicht angezeigt wird, können Sie diese Person nicht stumm schalten.

- 1. Drücken Sie im Telefonbildschirm während eines Konferenzgesprächs **Mehr** > **Details.**
- 2. Wählen Sie die Person, die Sie stumm schalten möchten.
- 3. Drücken Sie auf **Stille**.
- 4. Drücken Sie erneut auf **Stille**, um das Stummschalten der Person rückgängig zu machen.

# <span id="page-40-0"></span>**Trennen des einer Konferenz zuletzt zugeschalteten Teilnehmers**

- 1. Wählen Sie Ihren aktiven Anruf im Telefonbildschirm aus.
- 2. Drücken Sie **Trennen**.

## **Trennen eines Teilnehmers an einem Konferenzanruf**

Diese Funktion steht nicht auf allen Systemen zur Verfügung.

- 1. Wählen Sie Ihren aktiven Anruf im Telefonbildschirm aus.
- 2. Drücken Sie **Mehr** und anschließend **Details**.
- 3. Wählen Sie die Person, die Sie aus der Konferenz nehmen möchten.
- 4. Drücken Sie **Trennen**.

Konferenzschaltungen

# <span id="page-42-0"></span>**Kapitel 11: Aufgeschaltete Leitungen**

Im Display Ihres Telefons können zusätzlich zu Ihren eigenen Leitungen eine oder mehrere aufgeschaltete Leitungen angezeigt werden. Eine aufgeschaltete Leitung ist typischerweise der Nebenstelle einer anderen Person zugewiesen. Durch das Aufschalten können Sie jedoch an Ihrem Apparat sehen, ob diese Leitung in Verwendung ist, Anrufe an diese Leitung entgegennehmen oder an einem Anruf an diese Leitung von Ihrem Telefon aus teilnehmen. Sie können auch eigene Anrufe über eine aufgeschaltete Leitung tätigen, wenn diese nicht in Benutzung ist.

# **Beantworten eines Anrufs auf einer aufgeschalteten Leitung**

Das Beantworten eines Anrufs auf einer aufgeschalteten Leitung erfolgt grundsätzlich wie die Anrufannahme auf einer Primärleitung . Wenn die Leitung, auf der es klingelt, ausgewählt ist, können Sie durch Abnehmen des Hörers oder durch Drücken auf **Freispr**, **Headset** oder **Gespräch** den Anruf entgegennehmen.

1. Wählen Sie den aufgeschalteten Anruf, den Sie beantworten möchten.

Die Leitung, auf der es klingelt, wird normalerweise automatisch ausgewählt. Wenn Sie gerade in einem anderen Gespräch sind, wenn ein Anruf auf einer aufgeschalteten Leitung eingeht, müssen Sie die Leitung, auf der es klingelt, auswählen (wie bei einem eingehenden Anruf auf einer Primärleitung).

2. Drücken Sie **Gespräch.**

# **Hinzuschalten zu einem Anruf auf einer aufgeschalteten Leitung**

Sie können sich in ein laufendes Gespräch auf einer aufgeschalteten Leitung zuschalten.

- 1. Wählen Sie den aufgeschalteten Anruf, an dem Sie teilnehmen möchten.
- 2. Drücken Sie **Aufschaltung**.

# <span id="page-43-0"></span>**Tätigen eines Anrufs über eine aufgeschaltete Leitung**

Wenn Sie einen Anruf über eine aufgeschaltete Leitung ausführen, benutzen Sie die Leitung einer anderen Person. Die Anrufer-ID zeigt als Anrufer möglicherweise Sie oder aber die Person an, deren Leitung Sie benutzen. Wenn Sie Fragen dazu haben, wie der Name oder die Nebenstelle der Person, die Sie anrufen, angezeigt wird, wenden Sie sich an Ihren Systemadministrator.

- 1. Wählen Sie die aufgeschaltete Leitung aus, die Sie benutzen möchten.
- 2. Drücken Sie **OK**, um ein Freizeichen zu erhalten.
- 3. Wählen Sie die Telefonnummer oder rufen Sie die Person über die Listenansicht oder über das Journal an.

# <span id="page-44-0"></span>**Kapitel 12: Kontakte**

Sie können bis zu 250 Namen und für jeden Namen bis zu 3 Telefonnummern speichern. Sie können einen Kontakt auch unter Verwendung der Sprachwahl anrufen, indem Sie den Namen des Kontakts laut sagen; Informationen zur Sprachwahl finden Sie unter [Verwenden](#page-27-0) der [Sprachwahl](#page-27-0) auf Seite 28. Sie können außerdem unter Verwendung eines USB-Gerätes eine Kontaktliste importieren oder exportieren; Informationen hierzu finden Sie unter [Verwenden](#page-48-0) von [USB-Flash-Laufwerken](#page-48-0) mit Ihrem Telefon auf Seite 49.

#### **Hinweis:**

Wenn Sie die Taste **Kontakte** drücken und keine Kontaktfunktionen angezeigt werden, hat Ihr Systemadministrator diese Taste mitsamt ihrer Funktion deaktiviert.

### **Suchen nach einem Kontakt**

Sie können wie hier beschrieben nach einem Namen suchen oder auch durch Drücken der jeweiligen Tasten des Tastenfelds zu einer bestimmten Buchstabengruppe in Ihrer Kontaktliste springen. Wenn Sie beispielsweise auf 3 drücken, werden in der Kontaktliste Einträge angezeigt, die mit 3, D, E oder F beginnen, je nachdem, wie Sie Ihre Kontakte eingerichtet haben und wie oft Sie hintereinander auf 3 gedrückt haben. Sie können auch über die Sprachwahl einen Kontakt suchen und anwählen; Informationen finden Sie unter [Verwenden](#page-27-0) der [Sprachwahl](#page-27-0) auf Seite 28.

- 1. Drücken Sie **Kontakte**.
- 2. Geben Sie mit dem Tastenfeld die einzelnen Buchstaben des gesuchten Namens ein.

Denken Sie dabei daran, dass bei der Kontaktsuche die Groß- und Kleinschreibung und die Eingabereihenfolge Ihrer Kontaktliste beachtet werden muss. Wenn Sie Ihre Kontakte als "Nachname, Vorname" eingeben, geben Sie die Buchstaben des Nachnamens ein. Wenn Sie Ihre Kontakte nach einem anderen Muster eingerichtet haben, geben Sie die Buchstaben ein, die am ehesten dem gesuchten Kontakt entsprechen.

3. Drücken Sie **Wählen**, um die Person anzurufen, oder drücken Sie **Mehr** und anschließend **Bearbeiten**, um die Kontaktinformationen zu bearbeiten.

# <span id="page-45-0"></span>**Anzeigen von Kontaktdetails**

- 1. Drücken Sie **Kontakte**.
- 2. Wählen Sie den Kontakt, den Sie anzeigen möchten, aus.
- 3. Drücken Sie **Details**, um die zu diesem Kontakt verfügbaren Informationen anzuzeigen.

Die zweite oder dritte Nummer eines Kontakts kann nur über die "Details" gewählt werden.

4. Drücken Sie den entsprechenden Softkey, um diesen Kontakt anzurufen oder zu bearbeiten, zu löschen oder zur Kontaktansicht zurückzukehren.

# **Neuen Kontakt hinzufügen**

Sie können für jeden Kontakt bis zu drei Nummern speichern.

- 1. Drücken Sie **Kontakte**.
- 2. Drücken Sie **Neu**, wenn dies Ihr erster Eintrag in der Kontaktliste ist, oder drücken Sie **Mehr** und anschließend **Neu**, wenn sich bereits Einträge in Ihrer Kontaktliste befinden.
- 3. Geben Sie den Namen über das Tastenfeld ein.
	- a. Drücken Sie die Zifferntaste mit dem Buchstaben oder der Zahl, den bzw. die Sie eingeben möchten, so lange, bis der Buchstabe oder die Zahl angezeigt wird.
	- b. Machen Sie eine kurze Pause, bevor Sie das nächste Zeichen eingeben, wenn sich die Zeichen auf der gleichen Taste befinden.
	- c. Um ein Leerzeichen einzugeben, drücken Sie die **0**.
	- d. Geben Sie die restlichen Buchstaben oder Zahlen ein.
	- e. Drücken Sie **Rücktaste**, um das letzte Zeichen zu löschen.

#### **Hinweis:**

Wenn Sie einen Buchstaben, eine Nummer, ein Leerzeichen oder ein Symbol in der Mitte des eingegebenen Textes entfernen möchten, verwenden Sie die linken und rechten Navigationspfeile, um den Cursor hinter dem zu entfernenden Zeichen zu platzieren. Drücken Sie, wenn der Cursor sich an der richtigen Position befindet, **Rücktaste**, um das Zeichen links vom Cursor zu entfernen.

- <span id="page-46-0"></span>f. Drücken Sie **Mehr** > **Abc** , um zwischen Klein- und Großbuchstaben zu wechseln oder Nummern einzugeben.
- g. Drücken Sie erneut **ABC** bis die gewünschte Schreibweise oder Nummernoption zu sehen ist (Abc/123/abc/ABC).
- h. Um Zeichen, die sich nicht auf dem Tastenfeld befinden, einzugeben, drücken Sie **Mehr** > **Symbole.**
- i. Marken Sie das gewünschte Symbol.
- j. Drücken Sie **OK**, um das Symbol auszuwählen.
- k. Drücken Sie **Löschen**, um den gesamten Text zu löschen und von neuem zu beginnen.
- 4. Wählen Sie das nächste Feld.
- 5. Geben Sie die Telefonnummer ein und drücken Sie gegebenenfalls **Primär**. Die primäre Nummer ist die Nummer, die direkt angezeigt wird, ohne dass Sie weitere Kontaktdetails abrufen müssen.
- 6. Wählen Sie das nächste Feld.
- 7. Geben Sie den Typ der eingegebenen Nummer an (allgemein, Büro, Handy, privat).
- 8. Wenn Sie eine weitere Nummer für diesen Kontakt haben, verschieben Sie den Bildschirminhalt nach unten und wiederholen Sie Schritte 5-7. Sie können bis zu zwei weitere Nummern für diesen Kontakt hinzufügen, aber nur eine davon kann als Hauptnummer dienen.
- 9. Drücken Sie **Sichern** oder **OK**.

## **Kontakt bearbeiten**

- 1. Drücken Sie **Kontakte**.
- 2. Navigieren Sie zu dem gewünschten Kontakt und wählen Sie ihn aus.
- 3. Drücken Sie **Mehr** > **Bearbeiten** .
- 4. Wählen Sie das Feld, das Sie bearbeiten möchten, aus.
- 5. Führen Sie die Änderungen an den Kontaktinformationen mit dem Tastenfeld und den Softkeys durch.
- 6. Drücken Sie **Sichern** oder **OK**.

# <span id="page-47-0"></span>**Löschen eines Kontakts**

- 1. Drücken Sie **Kontakte**.
- 2. Wählen Sie den Kontakt, den Sie löschen möchten, aus.
- 3. Drücken Sie **Mehr** > **Löschen.**
- 4. Drücken Sie **Löschen**, um den Löschvorgang zu bestätigen, oder **Abbrechen**, um den Vorgang abzubrechen.

# <span id="page-48-0"></span>**Kapitel 13: Verwenden von USB-Flash-Laufwerken mit Ihrem Telefon**

Wenn Ihr Telefon über eine USB-Schnittstelle verfügt und Sie ein USB (Universal Serial Bus)- Flash-Laufwerk (auch USB-Stick oder Speicherstick genannt) besitzen, können Sie sich – vorausgesetzt, Ihr Systemadministrator lässt dies zu – von einem beliebigen Ort auf der Welt bei Ihrem Telefon anmelden, Ihrer Kontaktliste Kontakte aus einem E-Mail- oder einem anderen PC-Softwareprogramm hinzufügen und auf diesem Gerät gespeicherte Bilder auf Ihrem Telefon als Bildschirmschoner verwenden.. Sie können auch Ihre Kontaktliste vom Telefon auf ein USB-Flash-Laufwerk kopieren, den Inhalt der aktuellen Kontaktliste Ihres Telefons mit dem auf dem USB-Flash-Laufwerk gespeicherten austauschen oder die auf dem USB-Flash-Laufwerk gespeicherten Kontakte vorübergehend an Stelle der Kontaktliste Ihres Telefons verwenden.

Avaya bietet eine PC-Anwendung namens Avaya one-X™ Deskphone USB Companion an, mit der Sie die Optionen Ihres USB-Gerätes und Telefons einrichten können. Ihr Administrator kann Ihnen dabei sagen, welche Optionen Ihnen zur Verfügung stehen und wie Sie das Tool zum Setup verwenden. Darüber hinaus stellt Ihnen Ihr Administrator möglicherweise ein USB-Gerät mit einer vorprogrammierten Nebenstelle und einem Kennwort oder aber ein PC-Tool zur Verfügung, mit dem Sie diese Informationen auf einem USB-Gerät speichern können. Sie können sich dann unter Verwendung des USB-Gerätes von allen Telefonen Ihres Systems aus mit dem bereitgestellten Kennwort automatisch bei der verwalteten Nebenstelle anmelden.

## **Hinweis:**

USB-Anmeldung: Bei einer automatischen USB-Anmeldung können Sie nur die Kontakte sehen, die auf dem USB-Gerät gespeichert sind. Wenn Sie sich über die USB-Anmeldeoption angemeldet haben, steht Ihnen die Menüoption "Abmelden" nicht zur Verfügung und Sie können sich nur abmelden, indem Sie das USB-Gerät vom Telefon trennen.

Wenn Sie nach dem Setup das USB-Flash-Laufwerk in den USB-Anschluss des Telefons stecken, wird entweder eine Liste mit USB-Aktionen/Optionen oder die Meldung angezeigt, dass das Gerät nicht unterstützt wird bzw. die Stromversorgung des Telefons für das Gerät nicht ausreicht. Ob die USB-Schnittstelle des Telefons mit Strom versorgt wird, hängt von der Stromversorgung des Telefons und den Verwaltungseinstellungen ab. Derzeit werden nur die Dateisysteme FAT und FAT32 unterstützt; USB-Flash-Laufwerke mit NTFS-Dateisystemen werden nicht unterstützt. Mehrere LUNs (logische Gerätenummern) werden nicht unterstützt.

# <span id="page-49-0"></span>**Hinzufügen von Kontakten aus einer externen Datei zur Kontaktliste**

Mit einem USB-Flash-Laufwerk können Sie Ihrer Kontaktliste Kontakte aus einer externen Datei hinzufügen. Dabei ist zu beachten, dass Sie Ihrer Kontaktliste nicht mehr als 250 Einträge hinzufügen können. Die Kontaktdateien, die mit der Kontaktliste des Telefons kombiniert oder dort gespeichert werden sollen, müssen in einem bestimmten Format sein. Eine Möglichkeit sicherzustellen, dass die Datei in einem geeigneten Format vorliegt, ist der Export Ihrer Telefonkontaktliste auf ein USB-Gerät, wodurch automatisch eine Datei im geeigneten Format erstellt wird. Avaya verfügt ebenfalls über ein Tabellen-Tool mit Makros zum Konvertieren von Outlook-Kontakten in das vom Telefon verwendete Format. Weitere Informationen zu diesem Tool finden Sie unter "Avaya one-X USB Companion" auf der Support-Website von Avaya unter http://www.avaya.com/support.

#### **Hinweis:**

Falls Ihnen Ihr Administrator eine besondere Anwendung bereitgestellt hat, mit der Sie sich über ein USB-Gerät bei Ihrem Telefon anmelden können, und Sie sich auf diese Weise anmelden, werden nur die Kontakte angezeigt, die auf dem USB-Gerät selbst gespeichert sind. Wenn Sie sich über die USB-Anmeldeoption angemeldet haben, steht Ihnen außerdem die Menüoption "Abmelden" nicht zur Verfügung und Sie können sich nur abmelden, indem Sie das USB-Gerät vom Telefon trennen.

- 1. Schließen Sie das USB-Gerät an die USB-Buchse im linken oberen Kantenbereich Ihres Telefons an.
- 2. Drücken Sie **Auswahl** oder **OK**, um "Datei/Telefonkontakte vereinigen" auszuwählen.

Die Option, Daten zu kombinieren, wird nur angezeigt, wenn sowohl in der USB-Datei als auch auf dem Telefon Kontakte gespeichert sind.

- 3. Die Daten werden automatisch kombiniert. Überprüfen Sie anschließend die angezeigten Statistiken zur Anzahl der Einträge, der Duplikate und etwaiger bei diesem Vorgang aufgetretener Fehler.
- 4. Drücken Sie **Sichern** oder **OK**, um die kombinierte Kontaktliste zurück auf das USB-Gerät zu schreiben und zur Liste mit Kontakten/USB-Aktionen zurückzukehren, oder drücken Sie **Beenden**, um zur Liste mit Kontakten/USB-Aktionen zurückzukehren, ohne die kombinierte Datei auf dem USB-Gerät zu speichern.

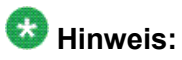

Bei Versuchen, mehr als die 250 zugelassenen Einträge zu kombinieren, wird die Meldung "Liste voll" angezeigt. Sie haben dann die Möglichkeit, entweder eine partielle Liste (die ersten 250 Einträge) zu speichern oder den Vorgang abzubrechen, ohne dass der Inhalt der externen Datei auf das Telefon übertragen wird.

## <span id="page-50-0"></span>**Austauschen von Ihrer Kontaktliste mit einer externen Datei**

Mit einem USB-Flash-Laufwerk können Sie Ihre gesamte Kontaktliste mit den in einer externen Datei gespeicherten Kontakten austauschen. Die übertragenen Kontakte müssen dabei aus einem Namen und mindestens einer und höchstens drei Telefonnummern mit Typenzuordnung bestehen. Wird kein Typ angegeben, wird der Nummerntyp auf "allgemein" gesetzt. Ihr Systemadministrator kann Ihnen detaillierte Informationen zu externen Datenquelldateien geben.

- 1. Schließen Sie das USB-Flash-Laufwerk an die USB-Buchse im linken oberen Kantenbereich Ihres Telefons an.
- 2. Navigieren Sie zu "Telefonkont. durch Datei ersetzen".
- 3. Drücken Sie **Auswahl** oder **OK**.
- 4. Überprüfen Sie die angezeigten Statistiken zur Anzahl der gültigen und ungültigen Einträge und gegebenenfalls mit der Meldung, um wie viele Einträge die Höchstzahl von 250 Kontakten überschritten wird.
- 5. Drücken Sie **Sichern** oder **OK**, um Ihre Kontaktliste mit der Datei auf dem USB-Gerät zu überschreiben und zu ersetzen, oder drücken Sie **Abbrechen**, um die Datenübertragung abzubrechen und Ihre aktuelle Kontaktliste unverändert zu lassen.

# **Kopieren der Kontaktliste auf ein USB-Flash-Laufwerk**

Sie können Ihre gesamte Kontaktliste von Ihrem Telefon auf ein USB-Flash-Laufwerk kopieren, um die Daten zu sichern oder in einem externen Softwareprogramm zu verwenden. Wenn sich auf dem USB-Flash-Laufwerk bereits eine Kontaktdatei befindet, müssen Sie zuerst bestätigen, dass Sie diese Datei mit den neuen Daten ersetzten möchten.

- 1. Schließen Sie das USB-Flash-Laufwerk an die USB-Buchse im linken oberen Kantenbereich Ihres Telefons an.
- 2. Navigieren Sie zu "Telefonkont. in Datei schreiben".
- 3. Drücken Sie **Auswahl** oder **OK**.
- 4. Wenn sich auf dem USB-Gerät bereits eine Kontaktdatei befindet, drücken Sie **Sichern** oder **OK**, um zu bestätigen, dass Sie diese Datei mit den neuen Daten überschreiben möchten.

# <span id="page-51-0"></span>**Vorübergehendes Verwenden einer USB-Kontaktliste**

Sie können eine Kontaktdatei auf einem USB-Flash-Laufwerk vorübergehend – solange das USB-Flash-Laufwerk an das Telefon angeschlossen ist – anstelle der auf Ihrem Telefon gespeicherten Kontaktliste verwenden. So können Sie beispielsweise Ihre Kontaktliste auf ein USB-Flash-Laufwerk kopieren, um sie auf Geschäftsreisen mitzunehmen. Wenn Sie dann an einem anderen Ort Zugang zu einem Gasttelefon der Reihe 9600 mit der neuesten Telefonsoftware haben, können Sie Ihr USB-Flash-Laufwerk anschließen und Ihre Kontaktliste verwenden.

- 1. Schließen Sie das USB-Flash-Laufwerk, auf dem Sie Ihre Kontaktliste gespeichert haben, an die USB-Buchse im linken oberen Kantenbereich des Telefons an.
- 2. Navigieren Sie zu "Kontaktdatei verwenden, wenn vorh.".
- 3. Drücken Sie **Auswahl** oder **OK**.
- 4. Drücken Sie **OK**, um auf die Kontaktliste auf Ihrem USB-Flash-Laufwerk zuzugreifen.

Alle Änderungen oder Aktualisierungen, die Sie an Ihrer Kontaktliste vornehmen, während das USB-Gerät angeschlossen ist, wirken sich nur auf die vorübergehend auf dem USB-Gerät gespeicherte Datei und nicht auf Ihre normale Kontaktliste auf Ihrem Telefon aus.

# **Verwenden von auf Ihrem USB-Gerät gespeicherten Bildern als Bildschirmschoner**

Wenn Ihr USB-Gerät über ein Verzeichnis namens  $\text{Bilder}$  auf der obersten Ebene oder ein anderes entsprechend verwaltetes Bilderverzeichnis verfügt, können Sie die in diesem Verzeichnis gespeicherten Bilder als Bildschirmschoner Ihres Telefons verwenden. Jedes Bild wird standardmäßig 5 Sekunden lang angezeigt; Sie können diesen Wert bis auf 999 Sekunden heraufsetzen. Die maximal zugelassene Höhe und Breite der Bilder beträgt 240 x 320 Pixel. Ihr Systemadministrator kann Ihnen beim Setup dieser Funktion behilflich sein. Ihr Administrator kann diese Funktion auch deaktivieren; in diesem Fall wird die Option "Eigene Bilder" nicht im Avaya-Menü angezeigt.

Zusätzlich zu den in der Verwenden von [USB-Flash-Laufwerken](#page-48-0) mit Ihrem Telefon auf Seite 49 beschriebenen Funktionen enthält die Anwendung Avaya one-X™ Deskphone USB Companion ein Dienstprogramm, mit dem Sie Ihre Bilder in das richtige Format konvertieren können.

- 1. Schließen Sie das USB-Gerät an die USB-Buchse im linken oberen Kantenbereich Ihres Telefons an.
- 2. Drücken Sie die Taste **A**, um das Avaya-Menü aufzurufen.
- 3. Wählen Sie **Eigene Bilder**, um sofort die Bilder aus dem Bildverzeichnis Ihres USB-Gerätes auf dem Telefon anzuzeigen. Danach werden die Bilder jedes Mal nach Ablauf der konfigurierten Periode der Untätigkeit angezeigt.

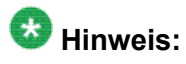

Wenn Sie das USB-Gerät vom Telefon trennen, wird anstatt Ihrer eigenen Bilder wieder der Standardbildschirmschoner angezeigt.

Verwenden von USB-Flash-Laufwerken mit Ihrem Telefon

# <span id="page-54-0"></span>**Kapitel 14: Journal**

Mit der Journalfunktion können Sie eine Liste Ihrer abgegangenen, eingegangenen oder entgangenen Anrufe anzeigen. Wenn Sie einen oder mehrere entgangene Anrufe haben, leuchtet die Taste "Journal" auf und das Symbol für entgangene Anrufe und die Anzahl der entgangenen Anrufe werden in der obersten Zeile angezeigt. Informationen dazu, wie Sie jemanden anrufen, der in Ihrem Journal aufgeführt ist, finden Sie unter Anrufen aus dem [Verbindungs](#page-29-0)[protokoll](#page-29-0) auf Seite 30.

### **Anzeigen des Journals**

1. Drücken Sie **Journal**.

Sie können zum Anfang der Liste springen, indem Sie erneut **Journal** drücken.

2. Verschieben Sie den Bildschirm nach links bzw. nach rechts, um verschiedene Listen mit beantworteten, abgegangen und unbeantworteten Anrufen anzuzeigen.

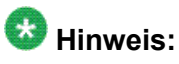

Je nach Konfiguration Ihres Telefons wird eventuell neben einem entgangenen Anruf die Anzahl der von dieser Person eingegangenen unbeantworteten Anrufe angezeigt.

3. Verschieben Sie den Fensterinhalt nach oben oder unten, um die Listeneinträge anzuzeigen.

## **Anzeigen von Journaldetails**

- 1. Drücken Sie **Journal**.
- 2. Wählen Sie die Nummer, die Sie anzeigen möchten.
- 3. Drücken Sie **Details**.
- 4. Drücken Sie **Zurück**, um zur Listenansicht zurückzukehren.

# <span id="page-55-0"></span>**Hinzufügen eines Eintrags aus dem Journal zu Ihrer Kontaktliste**

- 1. Drücken Sie auf **Journal**.
- 2. Wählen Sie die Nummer aus, die Sie Ihrer Kontaktliste hinzufügen möchten.
- 3. Drücken Sie auf **+Kontakt**.
- 4. Bearbeiten Sie ggf. den Namen bzw. die Telefonnummer.
- 5. Drücken Sie auf **Sichern**.

### **Entfernen eines Eintrags aus dem Journal**

- 1. Drücken Sie **Journal**.
- 2. Wählen Sie die Nummer aus, die gelöscht werden soll.
- 3. Drücken Sie **Mehr** > **Löschen.**
- 4. Drücken Sie zur Bestätigung des Löschvorgangs auf **Ja** oder auf **OK** oder drücken Sie auf **Abbrechen**, wenn Sie den Eintrag nicht löschen möchten.

## **Löschen aller Einträge aus dem Verbindungsprotokoll**

Durch Löschen aller Einträge aus einem Journal werden alle Einträge der jeweils angezeigten Liste entfernt. Wenn Sie beispielsweise die Liste "Abgehende Anrufe" anzeigen, werden nur abgehende Anrufe aus dem Verbindungsprotokoll gelöscht. Wenn Sie jedoch die Liste "Alle Anrufe" anzeigen, werden durch Drücken von **Alle löschen** sämtliche Anrufe aus dem Journal gelöscht.

- 1. Drücken Sie **Journal**.
- 2. Wählen Sie die Liste aus, die Sie löschen möchten.
- <span id="page-56-0"></span>3. Drücken Sie **Alle löschen**, um alle Einträge der gerade angezeigten Liste zu löschen.
- 4. Drücken Sie **Alle löschen** oder **OK**, um den Löschvorgang zu bestätigen.

## **Deaktivieren der Journalfunktion**

Sie können die Journalfunktion ein- bzw. ausschalten. Wenn Ihr Telefon aufgeschaltete Leitungen anzeigt, können Sie wählen, ob Sie Anrufe an diese aufgeschalteten Leitungen in Ihrem Journal protokollieren möchten oder nicht.

- 1. Drücken Sie **Avaya-Menü**.
- 2. Wählen Sie "Einstellungen" oder "Telefoneinstellungen".
- 3. Drücken Sie **Auswahl** oder **OK**.
- 4. Wählen Sie "Anwendungen".
- 5. Drücken Sie **Auswahl** oder **OK**.
- 6. Wählen Sie den Journal-Typ, den Sie ausschalten möchten.

Um die Protokollierung aufgeschalteter Leitungen ein- bzw. auszuschalten, wählen Sie "Aufgeschaltete Anrufe protokollieren" und drücken Sie **Ändern** oder **OK**.

- 7. Drücken Sie **Ändern** oder **OK**, um die Journalfunktion ein- oder auszuschalten.
- 8. Drücken Sie **Sichern**.

Journal

# <span id="page-58-0"></span>**Kapitel 15: Abrufen Ihrer Nachrichten**

Drücken Sie die Taste **Nachricht**, um sich direkt mit Ihrem Voicemail-System zu verbinden.

Die Nachrichtentaste und ein rotes Lämpchen in der rechten oberen Ecke des Telefons leuchten, wenn Sie Nachrichten haben. Ihre Nachrichten sind eine konfigurierte Funktion. Wenden Sie sich an Ihren System-Administrator, falls Sie Fragen haben.

## **Anmelden bei Ihrer Voicemail**

- 1. Um sich bei Ihrer Voicemail anzumelden, drücken Sie die **Nachricht**-Taste.
- 2. Folgen Sie den Sprach-Eingabeaufforderungen Ihres Voicemail-Systems.

Abrufen Ihrer Nachrichten

# <span id="page-60-0"></span>**Kapitel 16: An- und Abmelden bei Ihrem Telefon**

Durch An- und Abmelden bleiben Ihre Präferenzen, Anrufinformationen und Optionen erhalten, wenn Sie ein Telefon mit anderen Benutzern teilen. Melden Sie sich ab, um unbefugte Verwendung Ihres Telefons während Ihrer Abwesenheit zu verhindern.

### $\bullet$  Hinweis:

Je nach der Konfiguration Ihres Telefons - beispielsweise Nicht-Aktivierung der Journal-Sicherung - werden Journal-Informationen möglicherweise nicht gespeichert, wenn Sie Ihre Nebenstelle abmelden.

Ihr Administrator stellt Ihnen möglicherweise ein USB-Gerät mit einer vorprogrammierten Nebenstelle und einem Kennwort oder aber ein PC-Tool zur Verfügung, mit dem Sie diese Informationen auf einem USB-Gerät speichern können. Dies ermöglicht Ihnen, sich unter Verwendung des USB-Gerätes von allen Telefonen Ihres Systems aus mit dem bereitgestellten Kennwort automatisch bei der verwalteten Nebenstelle anzumelden. Weitere Informationen hierzu erhalten Sie von Ihrem Systemadministrator. Wenn Sie sich über die USB-Anmeldeoption angemeldet haben, können Sie sich nur abmelden, indem Sie das USB-Gerät vom Telefon trennen.

### **Hinweis:**

Bei einer USB-Anmeldung können Sie nur die Kontakte sehen, die auf dem USB-Gerät gespeichert sind. Nähere Informationen hierzu finden Sie unter Verwenden von [USB-Flash-](#page-48-0)[Laufwerken](#page-48-0) mit Ihrem Telefon auf Seite 49.

# **Anmelden bei Ihrem Telefon**

Melden Sie sich auf dem Startbildschirm an, wenn Sie zur Eingabe Ihrer Nebenstelle aufgefordert werden.

- 1. Geben Sie Ihre Nebenstellennummer ein.
- 2. Drücken Sie **Eingabe** oder **OK**.
- 3. Geben Sie Ihr Passwort ein.
- 4. Drücken Sie **Enter**.

## <span id="page-61-0"></span>**Anmelden als Gastbenutzer**

Sie können sich beim Telefon einer anderen Person als Gast anmelden, um auf dieselben Funktionen wie auf Ihrem eigenen Telefon zugreifen zu können. Wenn Sie beispielsweise vorübergehend ein Besuchertelefon benutzen, können Sie mit dieser Funktion auf Ihre Kontaktliste zugreifen. Damit Sie diese Funktion wählen können, muss der Hörer aufgelegt sein.

- 1. Drücken Sie **Avaya-Menü**.
- 2. Wählen Sie "Gastanmeldung".
- 3. Geben Sie die Nebenstellennummer ein.
- 4. Drücken Sie **Eingabe** oder **OK**.
- 5. Geben Sie Ihr Passwort ein.
- 6. Drücken Sie **Eingabe** oder **OK**.
- 7. Verschieben Sie den Fensterinhalt nach links oder rechts, um die erwartete Nutzungsdauer dieses Telefons unter Ihrer Nummer einzugeben. Unabhängig von der Ihnen zuerst gewählten Nutzungsdauer können Sie sich jederzeit als Gast abmelden.
- 8. Drücken Sie **Eingabe** oder **OK**.

# **Abmelden von Ihrer Telefonnebenstelle**

- 1. Drücken Sie **Avaya Menü** .
- 2. Verschieben Sie den Fensterinhalt nach unten und wählen Sie die Option **Abmelden**.
- 3. Drücken Sie **Abmelden** oder **OK**.
- 4. Drücken Sie zur Bestätigung **Abmelden**.

#### **Index**

#### <span id="page-62-0"></span>**A**

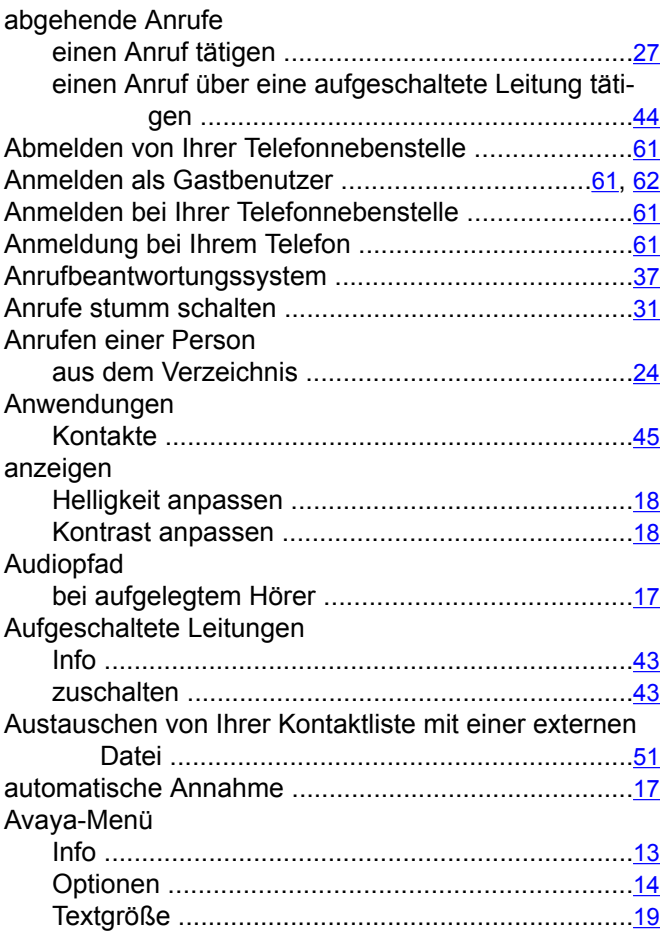

### **B**

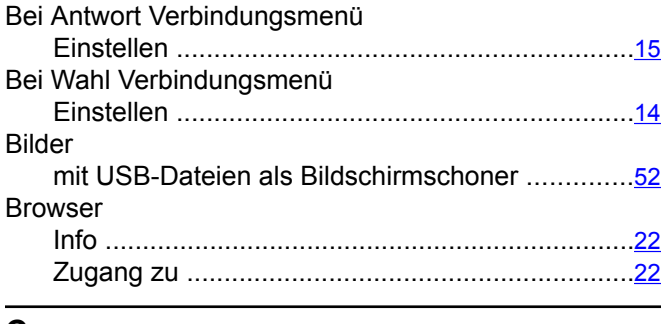

#### **C**

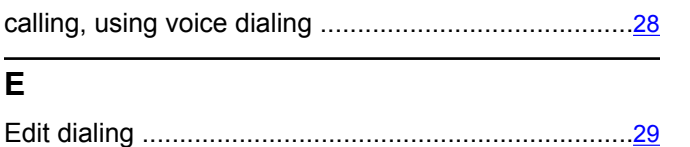

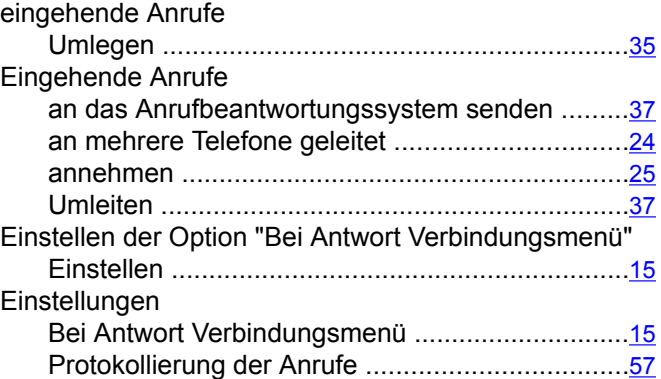

#### **F**

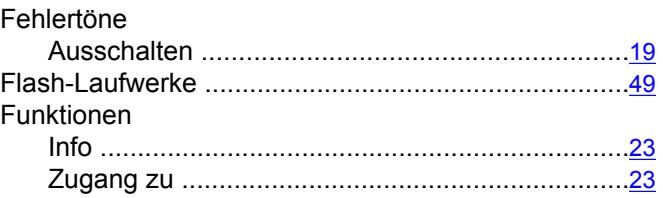

#### **G**

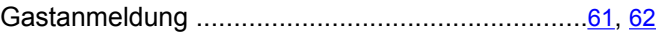

#### **H**

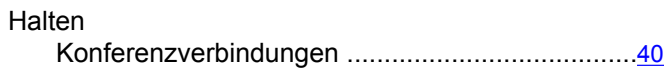

#### **J**

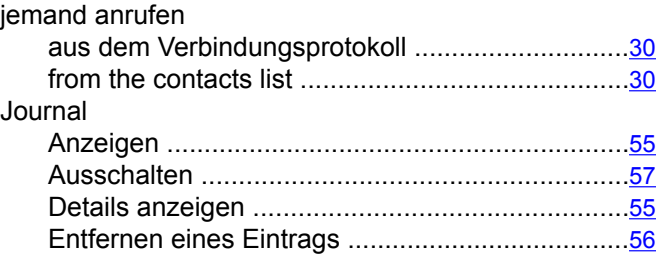

#### **K**

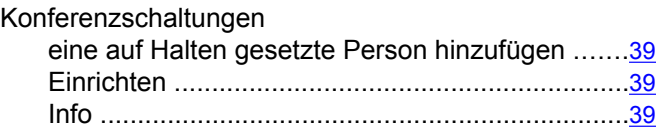

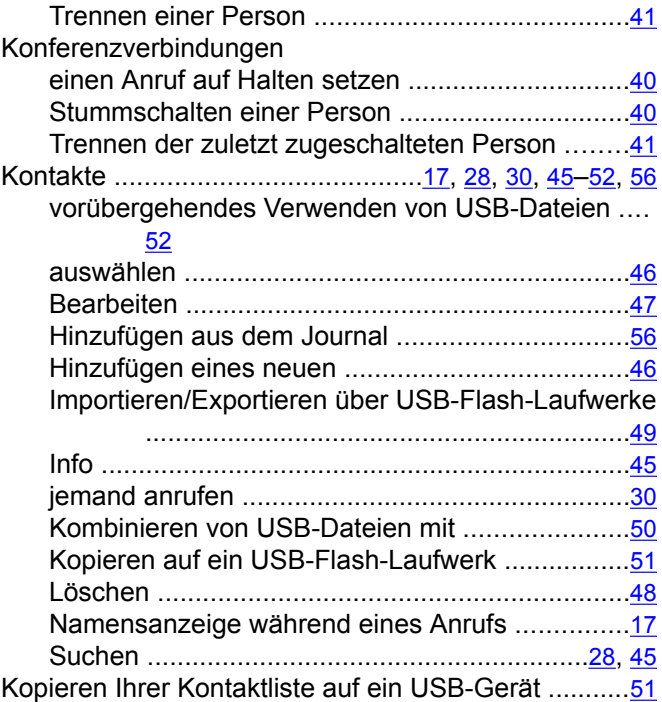

#### **N**

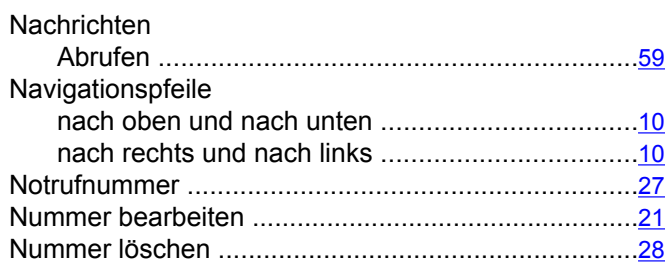

#### **O**

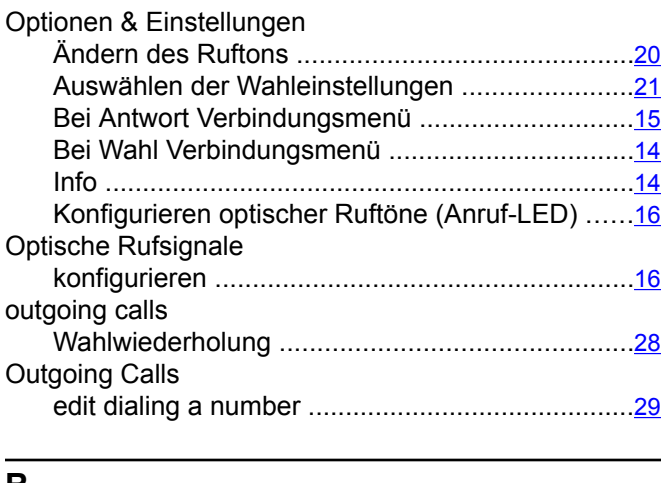

#### **R**

Rechtliche Hinweise .....................................................[2](#page-1-0)

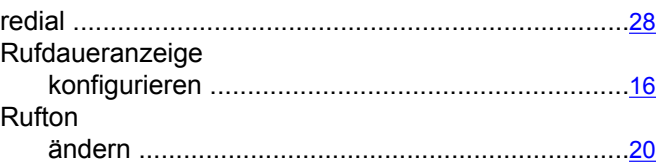

#### **S**

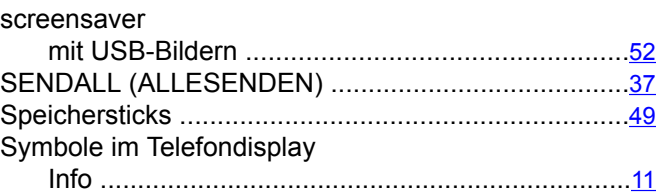

#### **T**

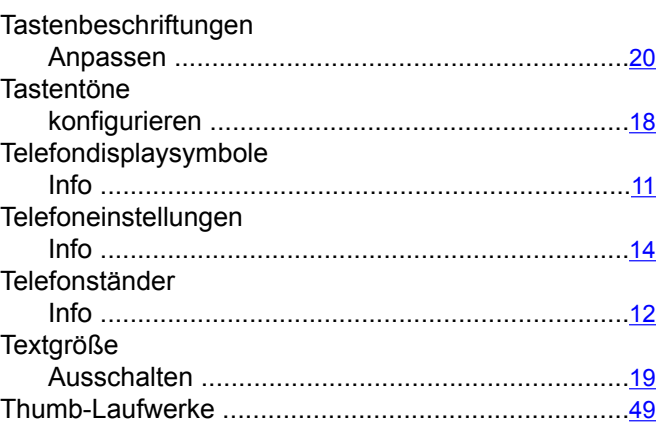

#### **U**

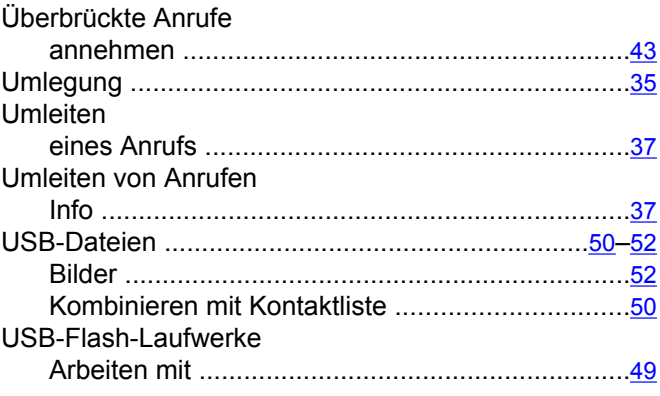

#### **V**

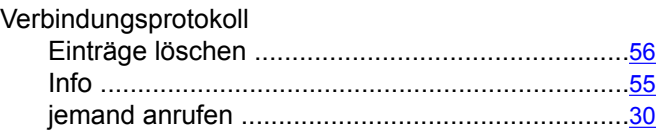

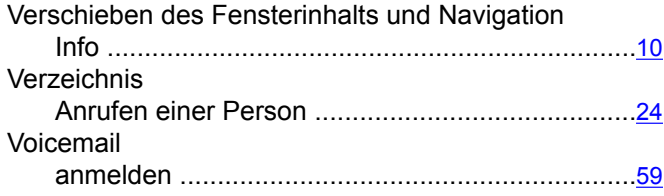

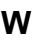

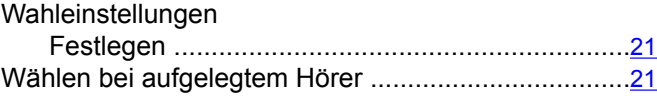

Index